# <교재 & 설문지>

교재 내용은 다음 페이지부터 시작합니다.

설문에 응답해주시면 교육내용을 더 좋게 바꾸는데 사용하겠습니다.

1. 교육의 난이도는 적당하다고 생각하십니까?

(1) 너무 쉬웠다. (2) 쉬운 편이었다. (3) 적당한 편이었다. (4) 어려운 편이었다. (5) 너무 어려웠다.

2. 교육내용 중 좋은 점이 있었다면 어떤 것인가요?

3. 교육내용 중 추가로 듣고 싶은 내용이 있나요?

4. 교육내용 중 불만족스럽거나 개선하고 싶은 점은 어떤 점이 있나요?

5. 교육자의 교육 설명 및 교육 진행 방식에 만족 하셨습니까?

(1) 매우 만족스럽다. (2) 만족스럽다. (3) 보통이다. (4) 불만족스럽다. (5) 매우 불만족스럽다.

설문에 응답해주셔서 대단히 감사합니다. 안녕히 가십시오.

# 인사/급여 교육 교재

==== 인사/급여관리 실무입력을 중심으로 ===

#### 교육시작전 참고사항

1. 휴대폰은 진동으로, 통화는 교육장 밖에서 부탁드립니다.

2. 노트북 시작 후 <mark>파란 화면 창에서 패스워드는 없습니다. 그냥 엔터키</mark> 눌러주세요.

3. 인터넷 창을 띄우신 후, 이카운트 로그인화면(Login.ecount.com)에서,

노트북 모니터 왼쪽 하단 흰색 주기표 <mark>[초급코드] 회사코드/ID/PASSWORD</mark> 로 접속

- 4. 교육장 내 실습 노트북은 보안 정책 상 이카운트 외 타 사이트 접속이 되지 않습니다.
- 5. 주차지원이 되지 않는 점 양해 부탁드립니다.

(주차 시 30분 무료 이후 1시간당 2000원/ 주차비는 카드 만 가능)

6. 흡연구역: 1층 외부정원

흡연구역 외에는 전부 금연구역 입니다. 금연구역에서는 절대 금연하여 주시기 바랍니다.

# Ⅰ. 기본 사항

#### 1. 관리프로그램의 메뉴구성

#### (1) 인사관리

① 인사카드 출력 : 가족사항, 경력사항, 학력사항, 외국어, 인사발령 등 ② 인원현황, 재직/경력 등 각종 증명서 출력 ③ 조직도관리 : 조직도 등록 및 출력

#### (2) 급여관리

① 급여처리 : 급여계산, 상여계산, 급여대장, 급여명세서

#### (3) 일용근로급여관리

 $(1)$  일용직 급여처리

#### (4) 근태관리

① 연차 등 휴가잔여일수 관리 및 근태기록

② 지각, 시간외수당 등 급여메뉴와 연동하여 급여계산 가능

#### (5) 전자근로계약

① 근로계약서 등록 및 서명설정

### 2. 관리프로그램의 설정

#### (1) 프로그램 설정

① [Self-Customizing] > [환경설정] > [기능설정] > [관리] 탭: 관리프로그램과 관련된 각종 설정의 변경/적용

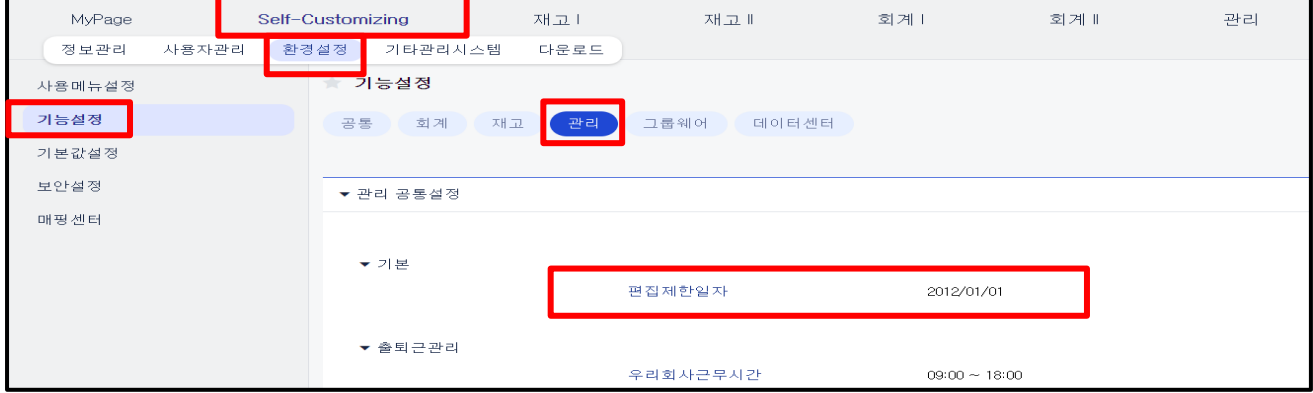

# Ⅱ. 인사관리 – 기초등록

### 1. 기본사항등록 - [관리] > [인사관리] > [인사카드등록]

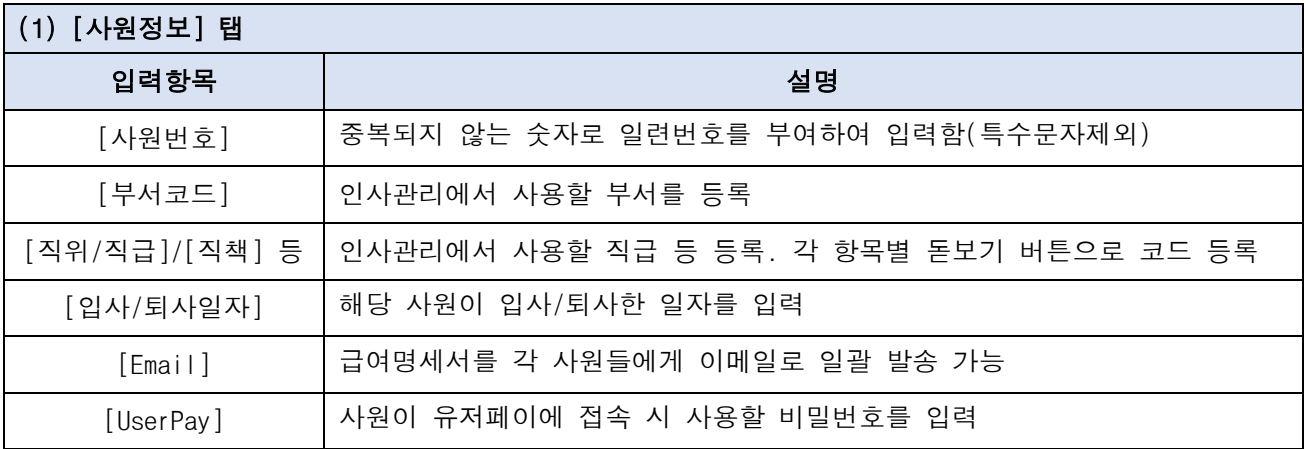

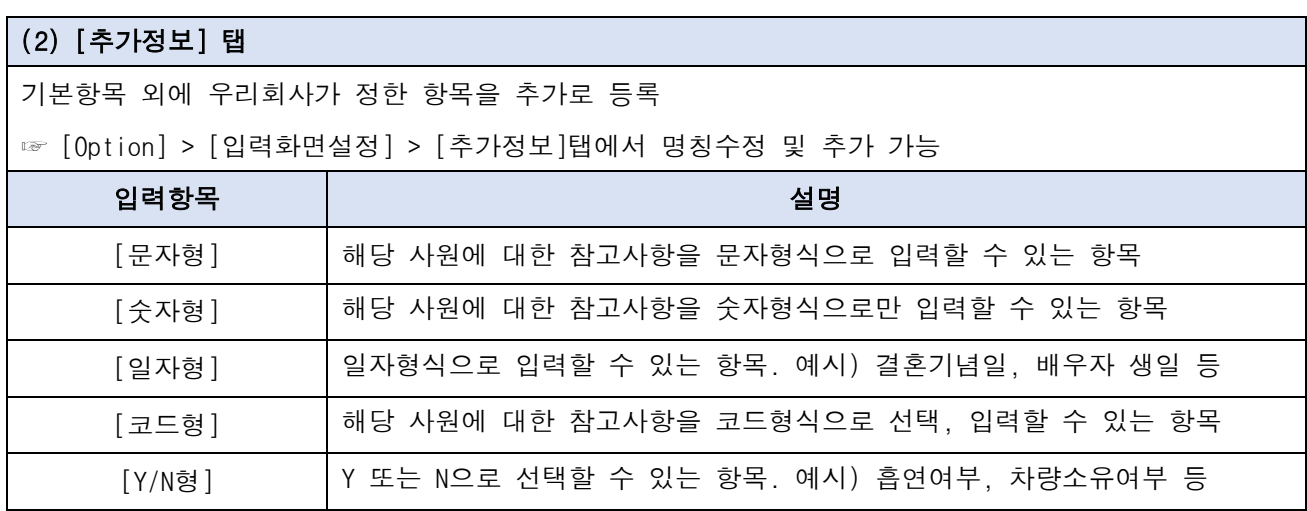

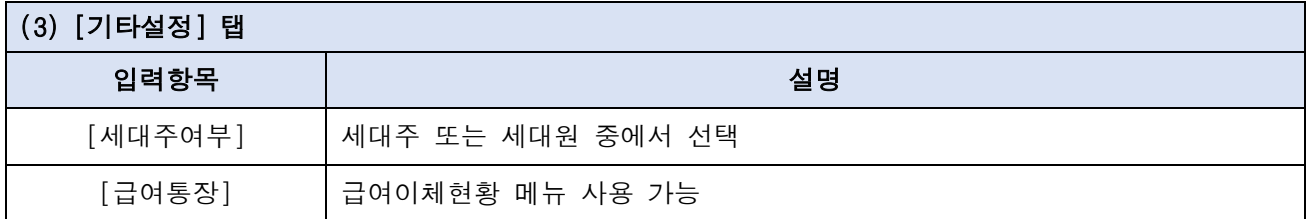

## Ⅱ. 인사관리 – 기초등록

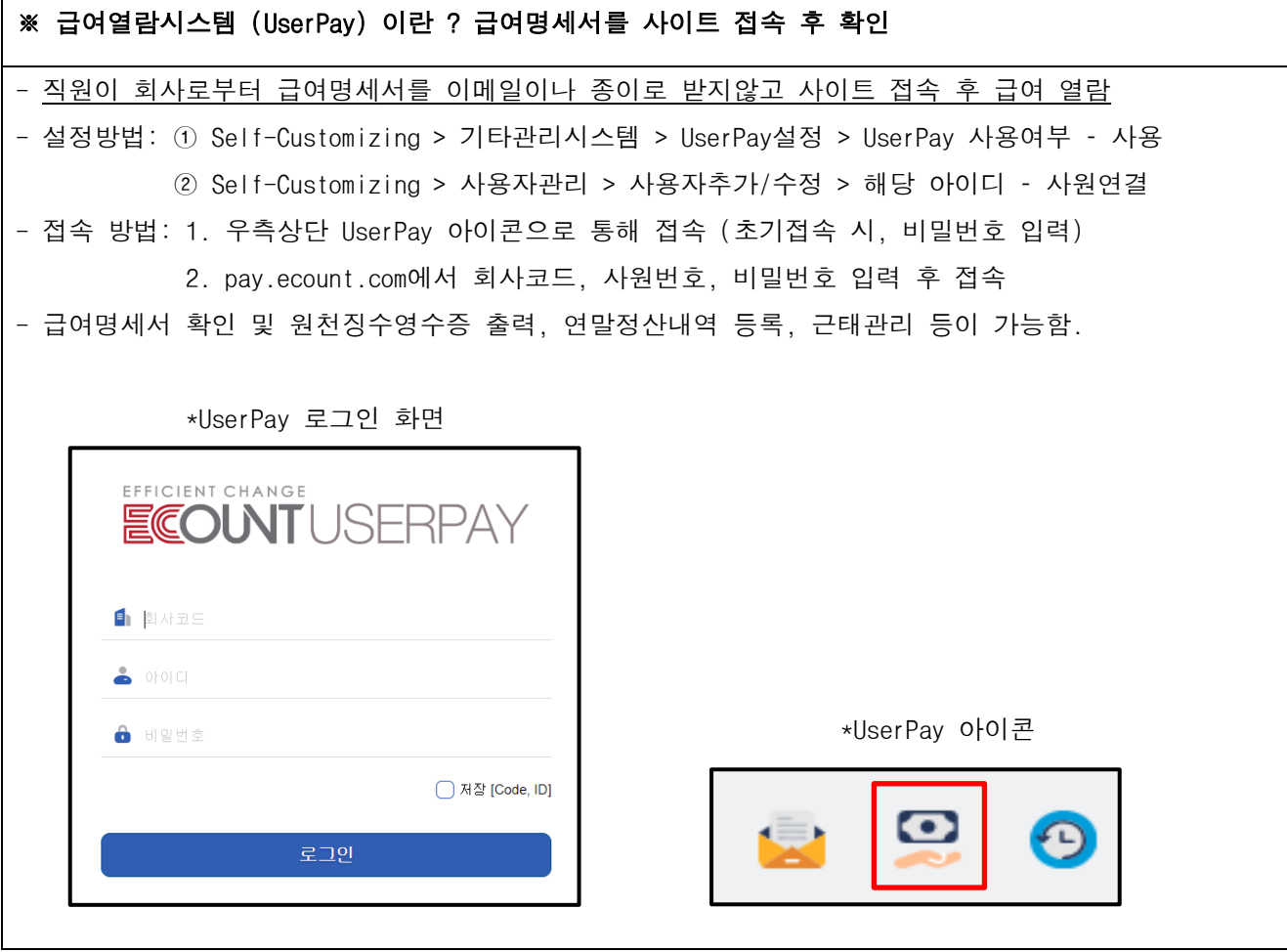

#### <인사실습-1>

아래 내용을 참고하여 [인사카드등록]을 해보세요.

- 1. 성명 : 홍길동 / 주민번호 : 750101-1111111 / 입사일자 : 2011년 3월 2일 직위 : 대리 / 부서 : 영업팀 / 유저페이 - 비밀번호: 영문,숫자포함 10자리이상 세대원 / 급여통장 : 우리은행 / 계좌번호 : 100211234567 / 예금주 : 홍길동
- 2. 성명 : 김대표 / 주민번호 : 491010-1111111 / 입사일자 : 2005년 1월 2일 직위 : 대표 / 부서 : 기획팀 / 유저페이 - 비밀번호: 영문,숫자포함 10자리이상 세대주 / 급여통장 : 우리은행 / 계좌번호 : 100222345678 / 예금주 : 김대표

☞ 사원번호와 메일주소는 필수입력 항목입니다. 임의로 입력하고 저장합니다.

### Ⅱ. 인사관리 – 기초등록

#### (4) [신상정보] / [인사자료] 탭

- 신상명세서, 학력사항, 경력사항, 가족사항
- 보증인, 추천인, 자격/면허, 외국어
- 상벌사항, 교육사항, 출장사항, 메모사항, 근무실태
- \* 인사자료 항목 추가방법은 교재 마지막 "인사자료 항목추가"를 확인해 주시기 바랍니다.

(5) 인사발령 - [관리] > [인사관리] > [인사발령] > [인사발령입력]

- ① 직위/직급이 변경되거나, 부서이동 시 입력
- ② [발령구분] 항목에서 더블클릭 > [인사발령구분] 등록 (ex. 승진, 부서이동 등)
- ③ 입력된 인사발령내용은 인사발령조회, 인사발령현황에서 확인

#### <인사실습-2>

아래 내용을 참고하여 [이향기] 주임의 경력사항, 외국어, 인사발령 이력을 입력하십시오.

\* 경로 : 인사관리 > 인사카드등록 > 사원 클릭 > [인사자료] 탭

#### : 인사관리 > 인사발령 > 인사발령입력

- 1. 경력사항 한국전자에서 영업팀에서 사원으로 20180101부터~ 20191231까지 근무 회사가 지방으로 이전되면서 퇴사
- 2. 외국어

영어는 토익 900점으로 독해, 작문, 회화가 모두 상급 수준 중국어는 HSK 5급으로 독해, 작문, 회화가 모두 중급 수준

3. 인사발령

인사발령에서 2023년 X월 X일 주임에서 대리로 승진

☞ [인사카드등록]에서 [인쇄]버튼을 클릭하여 "이향기의 인사카드" 를 확인해보십시오.

#### (6) 사원번호변경 - [관리] > [인사관리] > [인사카드등록]

#### ① 인사카드리스트에서 변경하고자 하는 [사원번호] 클릭

- ② 사원번호 옆 [Fn] 클릭 > [변경] > 변경 후 : 변경하고자 하는 새로운 사원번호 입력 ☞ 현재 사용중인 사원번호는 입력할 수 없음
	- 인사/관리 메뉴에 입력된 과거자료의 내용은 새로운 사원번호로 자동 변경

#### 2. 조회/인쇄 - [관리] > [인사관리] > [인사관리현황]

- (1) 각종증명서인쇄 재직/퇴직/경력 증명서를 작성하고 출력할 수 있는 메뉴
- (2) 인원현황 각 부서별, 프로젝트별 집계 형태의 인원 현황을 즉시 확인할 수 있는 메뉴

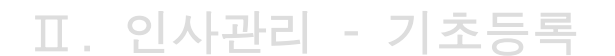

실무에 도움이 되는 그룹웨어 활용 TIP!

#### < 공유 게시판 활용>

목적 : 그룹웨어 게시판을 활용하여 업무 내용에 대한 공유 가능. \*예시 : 재직, 경력증명서와 같은 각종 증명서 및 필요한 자료에 대한 요청게시판 활용

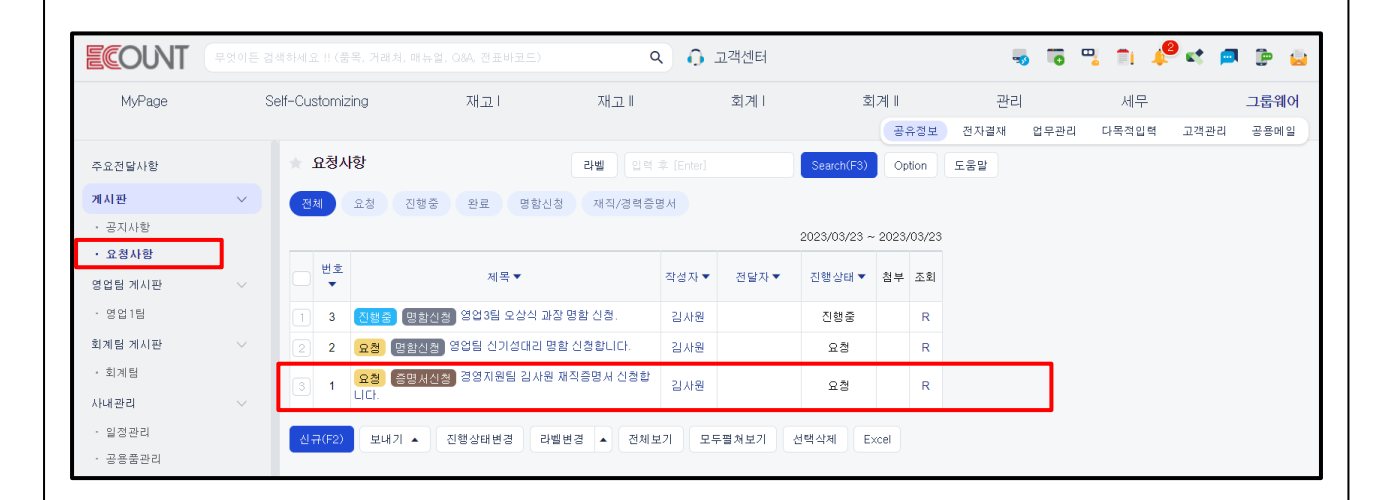

- 설정방법

1) 게시판 설정 : SC > 환경설정 > 기능설정 > 그룹웨어 > 공유정보게시판 > 신규 : 요청게시판 2) 게시글 작성 : 그룹웨어 > 공유정보 > 게시판 – 요청사항 > 신규 – 내용작성

### 1. 기초등록 - [관리] > [급여관리]

#### (1) 급여관리 작업순서

① 기초등록 : 수당항목, 공제항목, 사원등록

② 급여작업 : 근무기록등록, 매월 급여대장 등록, 상여처리,급여복사

③ 출력물 : 급여대장, 급여명세서, 급여이체현황 등

## (2) 수당등록 - [관리] > [급여관리] > [기본사항등록] > [수당등록]

① 기본사항 : 기본급 외에 필요한 수당을 직접 등록

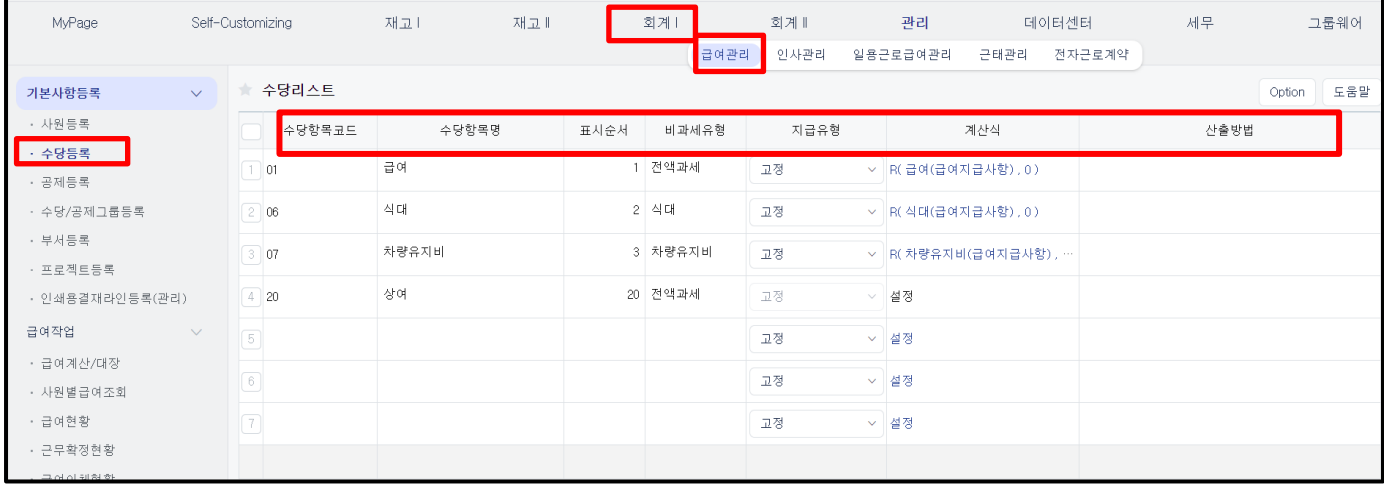

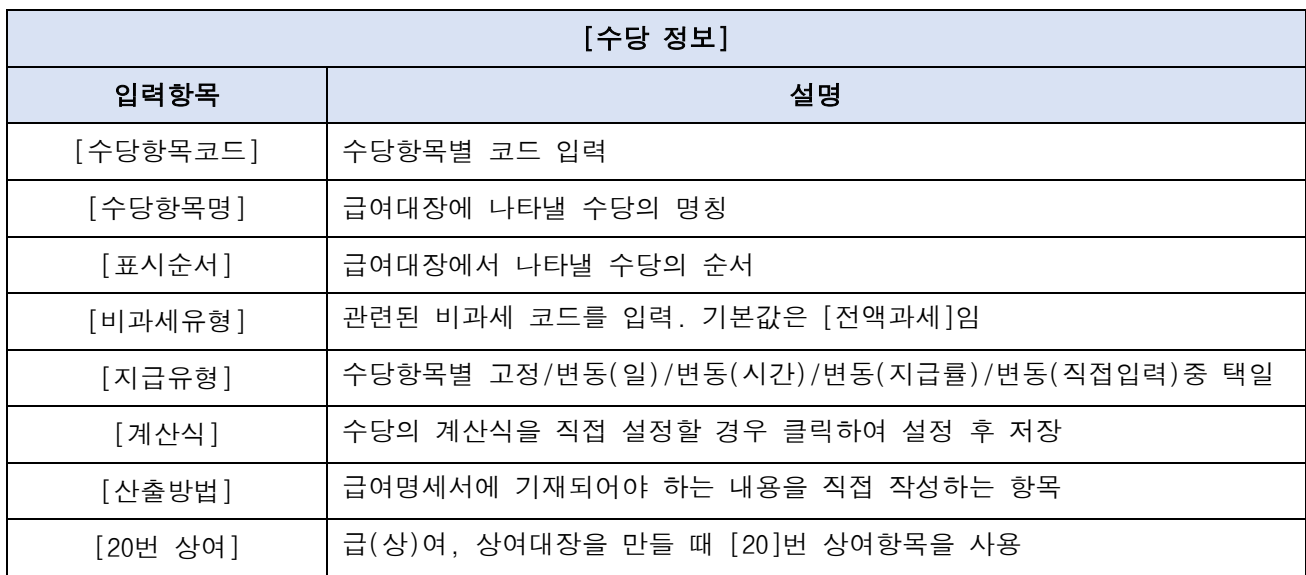

### ② 배율설정 : 특정 배율로 계산되어야 하는 수당에 계산식으로 배율설정 ex)야간근로수당 - 계산식항목을 클릭 후 하단의 신규를 클릭하여 계산식, 배율 직접 입력

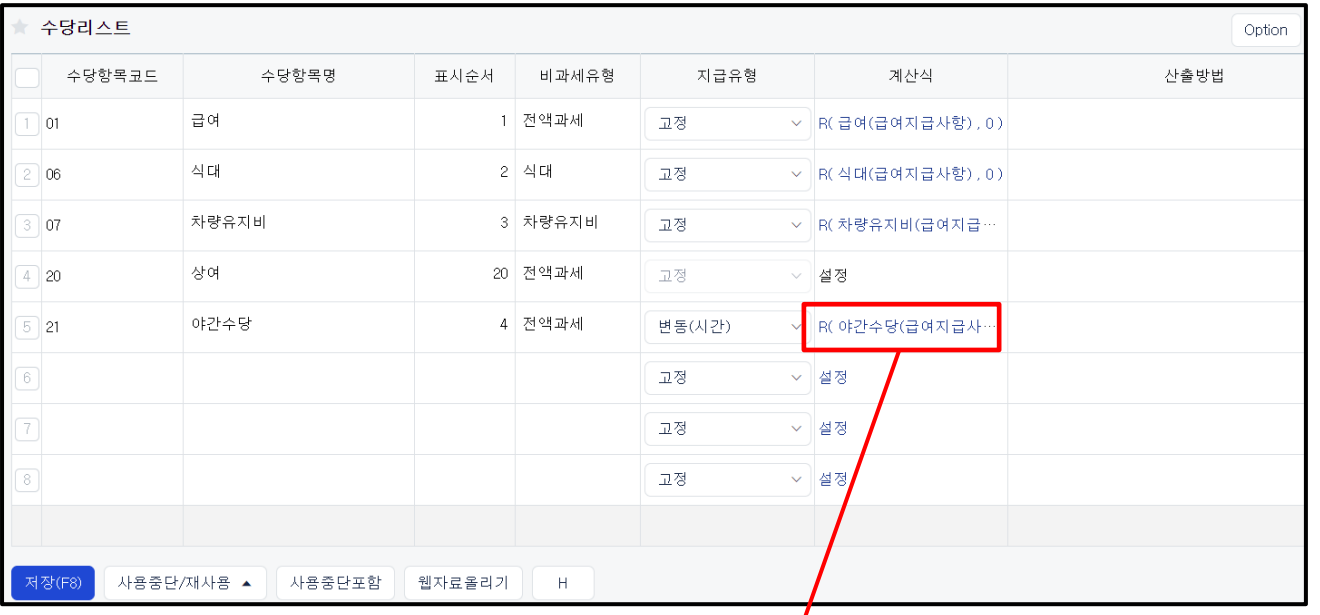

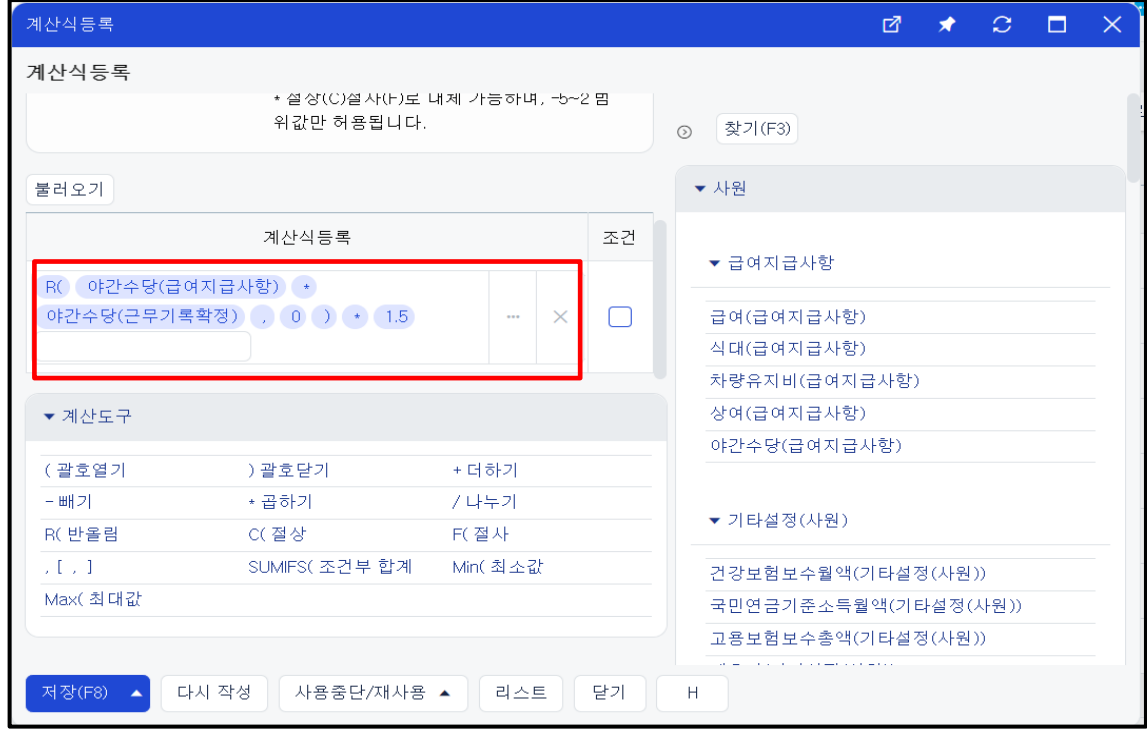

## <급여실습-1> 아래 내용을 참고하여 [수당등록]에서 수당종류 6개를 직접 입력하십시오. \* 수당항목을 [사용중단]하면 급여대장에 나타나지 않습니다. 1. 기본급 : 급여대장에서 첫번째로 표시 / 월정액 / 과세대상 2. 식대 : 급여대장에서 두번째로 표시 / 월정액 / 월 20만원까지는 비과세 항목 3. 차량유지비 : 급여대장에서 세번째로 표시 / 월정액 / 월 20만원까지는 비과세 항목 4. 야간수당 : 급여대장에서 네번째로 표시/ 시급 / 배율은 1.5배 [생산직에 한해 월 20만원(연간한도240만원) 비과세 항목] 5. 특근수당 : 급여대장에서 다섯번째로 표시 / 일급 / 배율은 2배 / 과세대상 6. 직책수당 : 급여대장에서 여섯번째로 표시 / 월정액 / 과세대상

(3) 공제등록 - [관리] > [급여관리] > [기본사항등록] > [공제등록]

① 기본사항 : 4대보험 외에 필요한 공제항목을 직접 등록

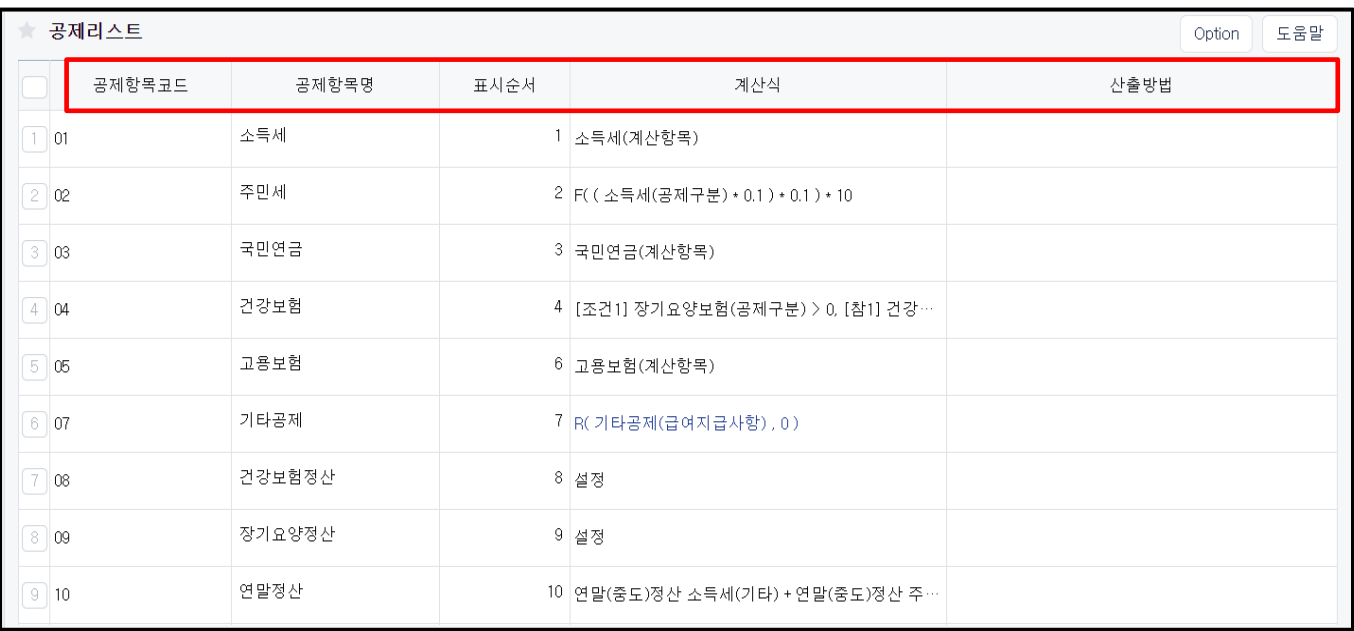

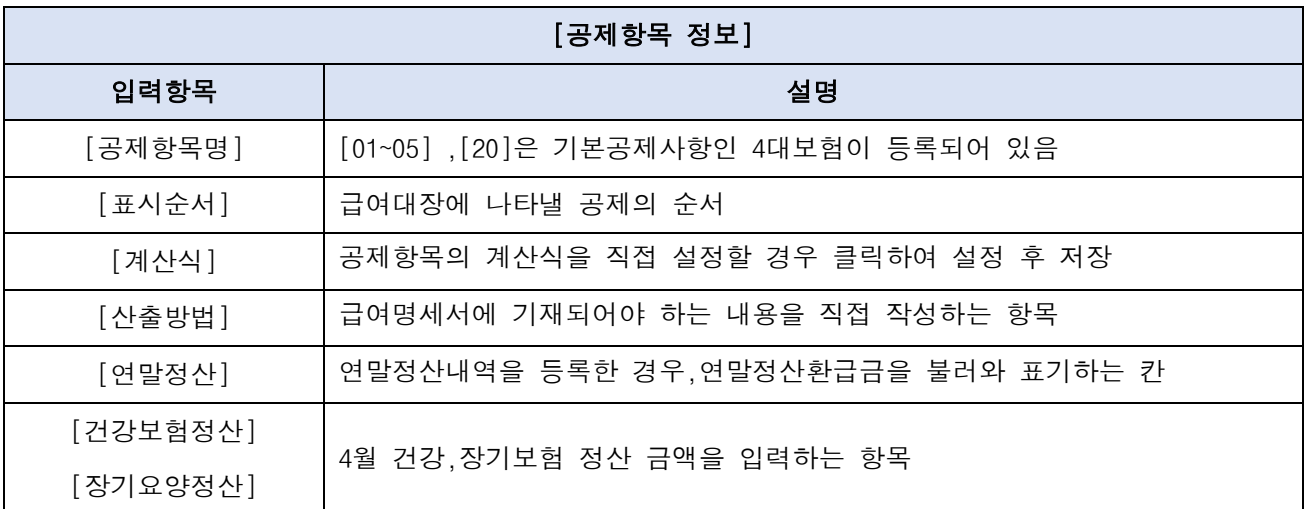

<급여실습-2>

아래 내용을 참고하여 [공제항목등록]에서 공제항목을 직접 입력 하십시오.

회사에서 추가로 공제하는 항목으로 [사우회비]가 있다. 이 [사우회비]는 공제항목 중 제일 마지막 란에 표시할 예정이다.

<메모>

#### (4) 사원등록/수정 - [관리] > [급여관리] > [기본사항등록] > [사원등록]

- 직접 신규등록 또는 엑셀 자료올리기 일괄 업로드 등록
- [인사관리] 등록된 사원리스트와 연동

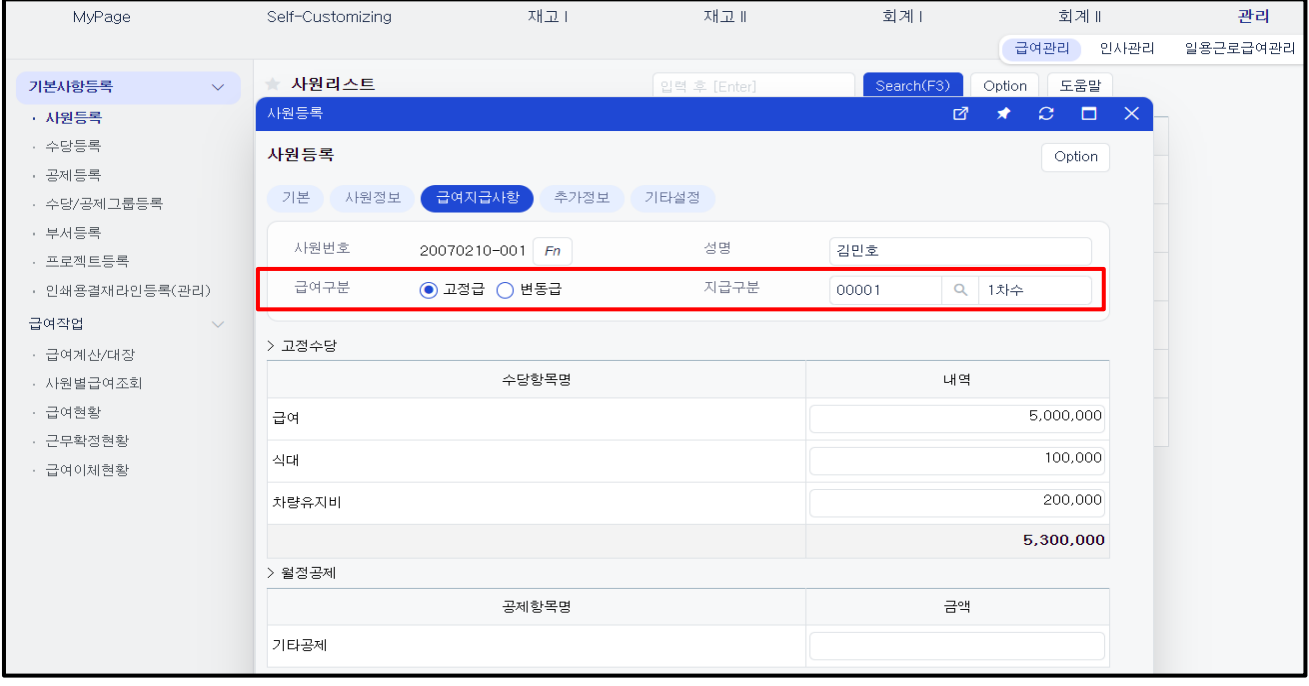

① 급여지급사항 탭

- 급여구분 : [고정급] 사원마다 매월 동일한 급여를 지급할 경우 [변동급] - 수당이 1개 이상 있으며 일,시간 근태로 계산되어야 하는 경우
- 지급구분 : 같은 귀속년월에 급여대장을 여러 개 만드는 경우 구분으로 설정(ex.지급차수로 활용)
- 고정(월정액)수당 vs 일(日)급수당 vs 시급수당 vs 월정공제
- 사원의 수당 항목별 금액을 입력
- 4대보험 외에 매월 공제할 항목이 있는 경우 금액을 입력
- 특정 월 또는 공제 금액이 동일하지 않으면 금액을 입력하지 않음

<급여실습-3> 아래 내용을 참고하여 [급여지급사항]을 입력하십시오.

1. 홍길동 : 지급구분 : 1차수 급여구분은 변동급 / 매월 기본급으로 2,500,000원을 받음. 고정적으로 식대 200,000원 / 차량유지비 200,000원 / 직책수당 300,000 특근수당-일급 150,000원 / 야간수당-시급 9,500원 매월 공제되는 사우회비는 5,000원

2. 김대표 : 지급구분 : 1차수 급여구분은 고정급 / 매월 기본급으로 6,000,000원을 받음. 고정적으로 식대 200,000원 / 차량유지비 200,000원

② 기타설정 탭

- 건강보험 / 국민연금 / 고용보험

☞ 보수월액기준(기준소득월액기준) / 자동계산 / 안함 중 택일

☞ 일반적으로 보수월액기준(기준소득월액기준)을 이용

- 배우자 / 공제대상가족 : 소득세 계산 및 연말정산 계산시 필요한 항목

- 사원구분 : 생산직 등에 종사하여 야간수당이 비과세 대상이라면 생산직 항목 선택

- 간이세액표 적용방법 : 간이세액표 사용시 적용하고 싶은 % 선택.미선택시 100% 적용

- 감면소득적용여부 : 감면코드를 선택하고, 감면규정 및 감면기간을 입력

☞ 급여대장: 급여대장에 감면된 소득세로 나타나도록

☞ 연말정산: 연말정산 계산처리 시 감면세액 계산되도록

(원천징수영수증 2페이지 54번 항목에 자동계산 되도록)

☞ 원천징수부: 원천징수부 1페이지 상단 12,13,14번 감면에 대한 항목 찍어주도록

※ 중소기업 취업자 소득세 감면 제도 (조세특례제한법 제 30조 및 시행령 제27조) 1. 목적 중소기업 취업 활성화, 청년층, 노년층, 장애인과 경력단절 여성의 취업장려 2. 감면요건 및 기간 - 100% 감면 대상자 \* 감면요건 : 15 세 이상 29 세 이하인 청년 \* 기간 : 2012.1.1 부터 2013.12.31 까지 취업한 경우 - 50% 감면 대상자 \* 감면요건 : 15 세 이상 29 세 이하인 청년, 60 세 이상자, 장애인 \* 기간 : 2014.1.1 부터 2015.12.31 까지 취업한 경우 - 70% 감면 대상자 \* 감면요건 : 15 세 이상 29 세 이하인 청년, 60 세 이상자, 장애인 및 경력단절여성(17 년 이후 취업자) \* 기간 : 2016.1.1 부터 2018.12.31 까지 취업한 경우 -> 취업일로부터 3 년이 되는 날이 속하는 달까지 발생한 근로소득에 대해서 감면비율에 따라 세액 감면 [2018.5.29 조세특례제한법 개정사항] - 90% 감면 대상자 \* 감면요건 : 15 세 이상 34 세 이하인 청년 \* 기간 : 2021.12.31 까지 취업한 경우 -> 취업일로부터 5 년이 되는 날이 속하는 달까지 발생한 근로소득에 대해서 감면비율에 따라 세액 감면 -> 개정세법은 2018 년 귀속 소득분부터 적용 (2013 년 7 월 취업자의 경우 2018 년 1 월~7 월 세액 감면)

#### <급여실습-4>

아래 내용을 참고하여 사원의 [사원등록] > [기타설정] 탭에서 항목별로 내용을 입력하십시오.

1. 성명 : 홍길동 / 주민번호 : 750101-1111111 / 세대원 / 입사일자 : 2011년 3월 2일

/ 건강보험, 국민연금, 고용보험은 보수월액기준이며 금액은 3,000,000원

/ 배우자공제 : 배우자의 매월 급여 실수령액 980,000원 / 공제대상가족수 : 부인을 제외한 부양가족이 2명 있는데, 각각 23살의 대학생과 16살의 중학생

2. 성명 : 김대표 / 주민번호 : 491010-1111111 / 세대주 / 입사일자 : 2005년 1월 2일

/ 건강보험은 보수월액기준이며 금액은 6,000,000원 / 만66세 이상으로 국민연금 공제 안 함

/ 대표자이므로 고용보험 공제 안 함 / 배우자공제 : 배우자 없음

/ 공제대상가족수 : 부양가족이 2명

### 1. 급여 작업

#### (1) 고정급 급여계산

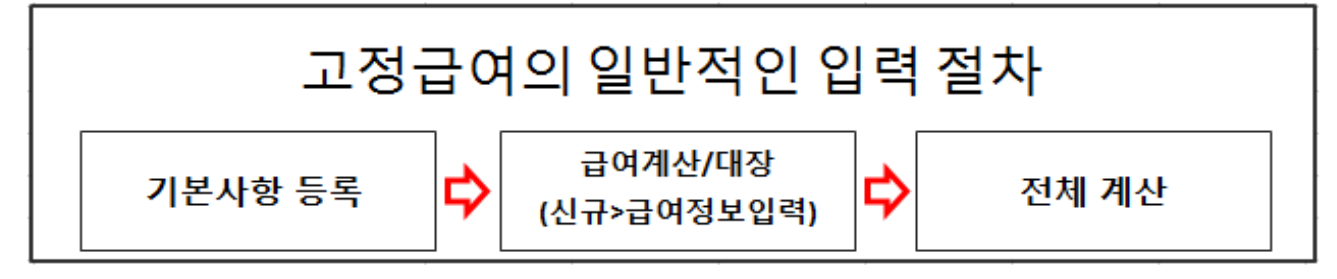

- ① 경로 : [관리] > [급여관리] > [급여작업] > [급여계산/대장] > [신규]
- ② 신규등록
	- 귀속연월 : 급여월을 선택하여 계산처리 할 해당 귀속연월 선택
	- 지급구분 : 지급차수로 활용. 지급구부별로 급여대장을 생성 가능
	- 급여구분 : [급여] vs [급상여] vs [상여1회], [상여2회]….
	- 세금관련
	- ☞ 정산기간내 내역을 합산하여 소득세 등 계산 : 지정한 정산기간에 급여와 상여가 같이 지급될 때, 해당 정산기간에 지급하는 모든 소득을 더하여 소득세를 계산할 경우
	- ☞ 이번 지급사항만으로 소득세 등 계산 : 같은 귀속연월에 급여와 상여가 같이 지급될 때,
		- 상여와 급여 따로 소득세를 계산할 경우
	- 대상기간 : 해당 기간 동안 근무한 사원을 대상으로 급여계산.
	- 지급일 : 급여를 지급하는 날짜를 선택.
	- 지급연월 : 지급일과 동일한 연월을 선택.
	- 대상항목 : 급여대장 생성 시 대상수당/공제 설정을 통해 급여대장 별로 입력 및 표시 항목을 선택
	- 대상사원 : 급여대장 생성 시 대상사원 설정을 통해 급여대장 별로 계산처리할 사원을 선택

#### (2) 변동급 급여계산

- 고정급 급여계산과 동일하나, 변동급 사원의 경우는 근무기록을 등록하여 급여계산처리.
- 근무기록은 월별근무기록 방법으로 사원별 변동수당에 대한 근무내역 입력

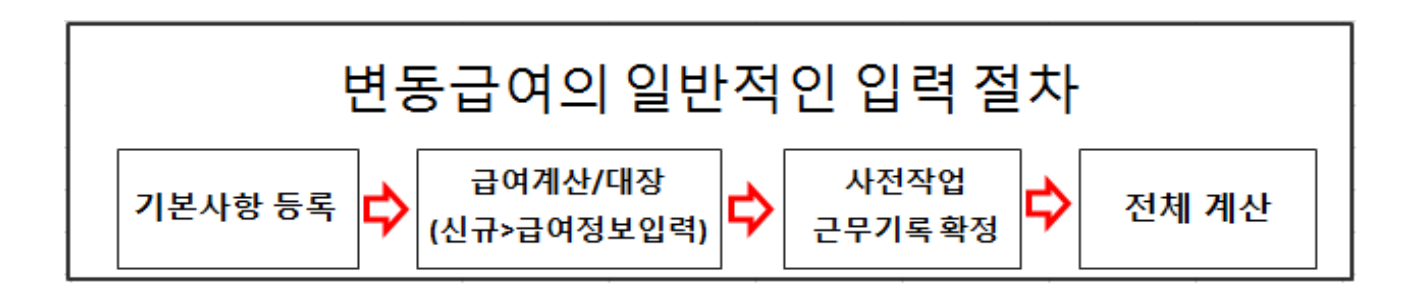

월별근무기록 : 월합 사원별 근무기록 등록

- [급여작업] > [급여계산/대장] > 해당 대상년월(귀속년월)을 먼저 만든 후>[근무기록확정]
- 등록방법: 직접 입력 vs 엑셀자료올리기 vs 근태관리/출퇴근 자료불러오기

#### <급여실습-5>

- 1. 이번 달 [급여대장]을 만들어보세요.
	- 대상기간은 금월 1일부터 말일까지이며, 다음달 5일에 급여를 지급합니다.
- 2. 변동급사원 홍길동에 대해서 아래 내용대로 근무내역 입력 후, 다시 급여 계산처리를 하세요.
	- 야간근무 : 10시간 // 특근근무 : 5일
	- \* 사전작업 <mark>근무기록확정</mark> 으로 직접 입력

#### (3) 급여수정

- 중도입사, 중도퇴사 / 퇴사시 중도정산 / 연말정산 / 건강보험 정산 / 직접입력 등등
	- ① [급여관리] > [급여계산/대장] > [급여대장] > [조회] 에서 사원코드 클릭하여 수정

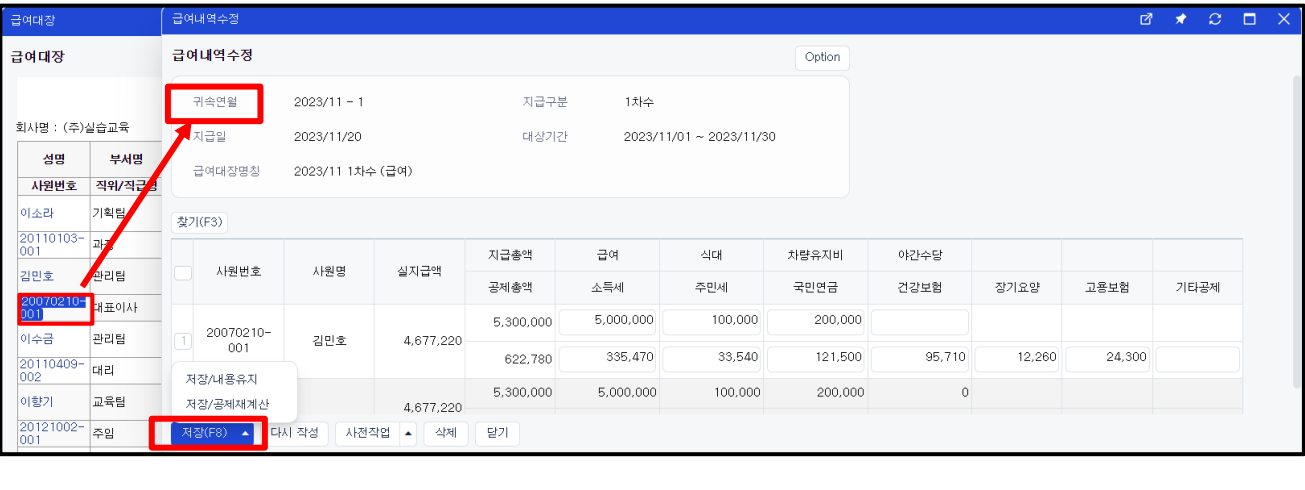

② [급여관리] > [급여계산/대장] > [사전작업] > [금액직접입력]에서 금액 수정

- 급여를 재계산해도 수정된 내역이 유지
- 특정 사원을 선택하여 전체 수당, 공제항목 일괄수정 가능
- 다수 사원을 선택하여 특정 항목을 일괄수정 및 상단/하단 메시지 적용이 가능

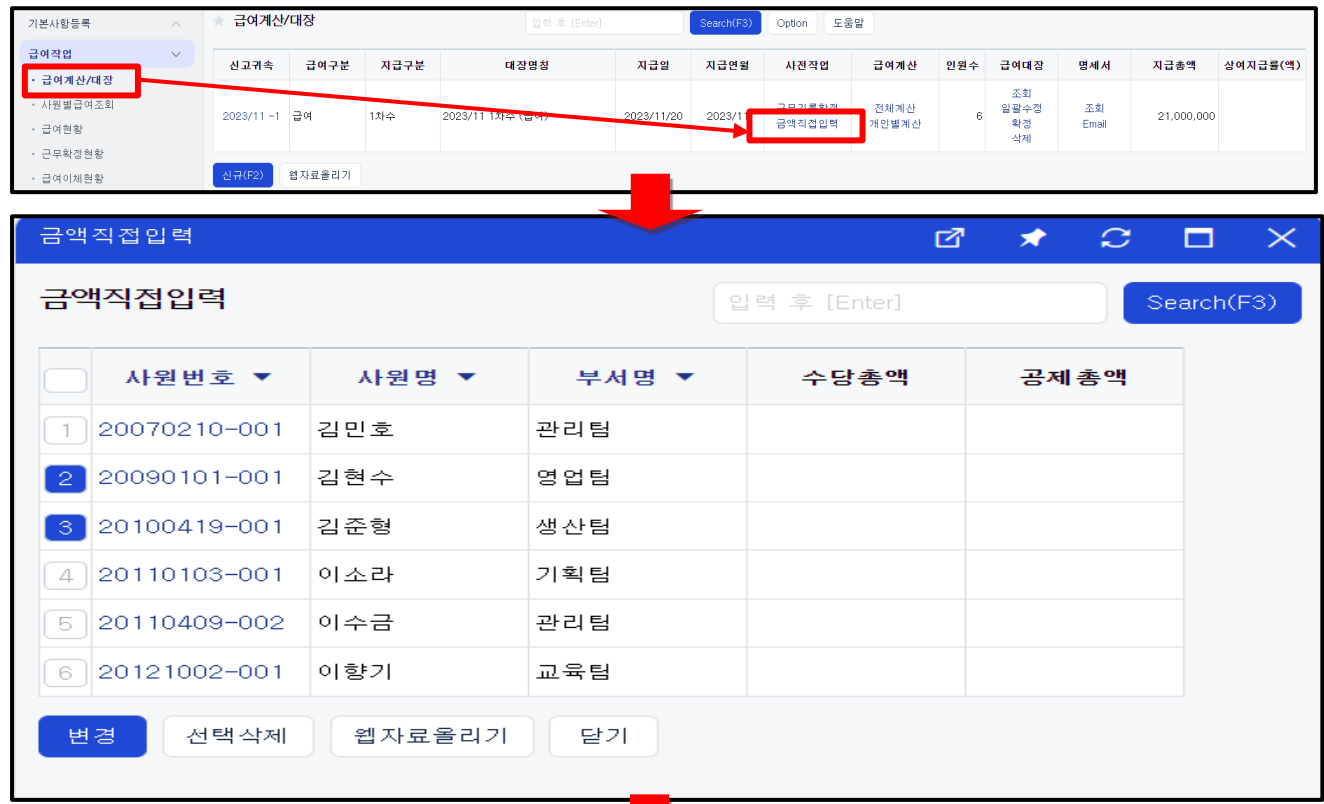

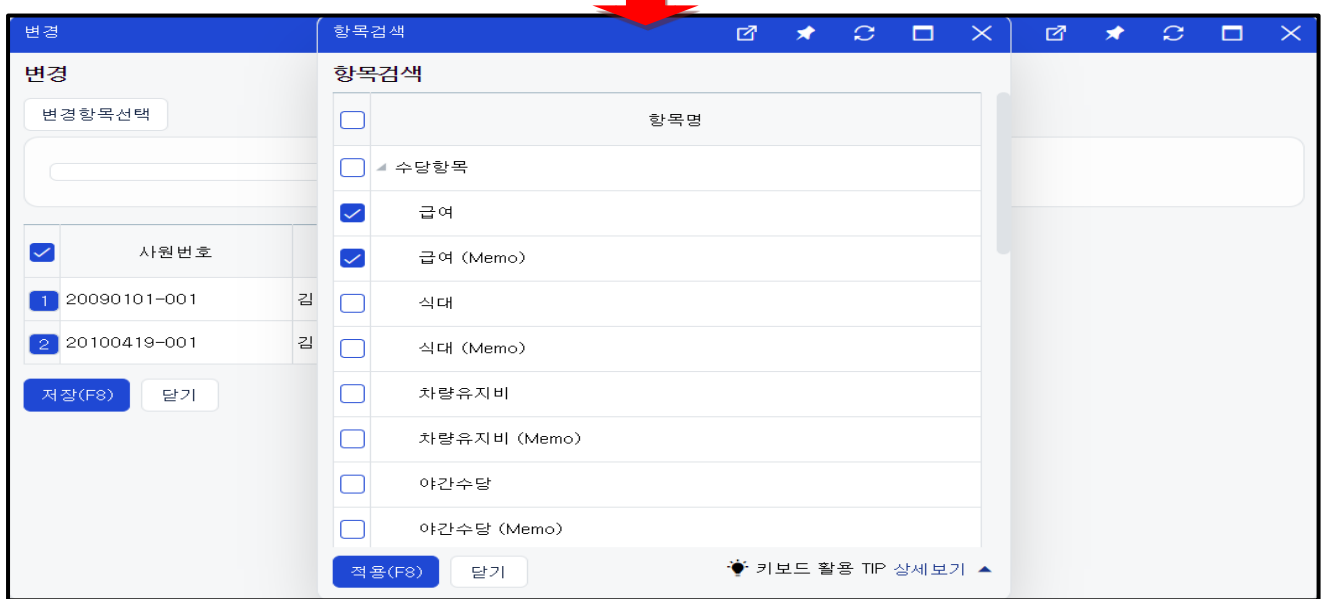

- ③ [급여관리] > [급여계산/대장] > [전체계산] vs [개인별계산] 계산처리
	- [전체계산] : 전체 직원의 급여를 재계산하는 버튼
	- [개인별계산] : 직원을 선택하여 급여 계산하는 버튼
	- ex) 특정 직원만 급여를 재계산 하는 경우, 급여대장에 사원을 추가하는 경우

☞ 계산처리 했는데 급여대장에서 사원 or 금액이 나타나지 않는 경우

- 사원등록에서 급여지급사항에 급여내역이 입력되어 있지 않은 경우
- 사원의 입사일자 확인하기. 입사 월 이전의 급여대장에서 급여는 계산되지 않음
- 금액직접입력에 입력된 내용이 우선적으로 적용됨
- 급여대장 생성시, 대상항목 및 대상사원이 [선택]으로 되어있는 경우

#### <급여실습-6> 사전작업 - 금액직접입력

김대표의 기본급을 이번 달만 200,000원을 더한 금액을 지급합니다.

홍길동의 사우회비를 이번 달만 10,000원을 공제합니다.

- (4) 상여 계산 [급여관리] > [급여작업] > [급여계산/대장] > [신규]
	- 급여구분 : 급상여 vs 상여1회 vs 상여2회 등
	- 상여지급방법 : 지급률(%) vs 지급액
	- 변동급 기본시간 : 변동급자 있다면 상여계산시 기준이 되는 시간 입력
	- 세금관련 : 정산기간내 내역을 합산하여 소득세 등 계산 vs 이번 지급사항만으로 소득세 등 계산
	- 표시방법 : 지급률(%)로 상여 계산 시, 각 수당항목별로 계산된 상여금액을 합산
	- 대상항목 : [상여대장]을 지급률(%)로 계산할 경우 기준이 되는 수당 체크
	- 대상사원 : 상여대장 생성 시 대상사원 설정을 통해 상여대장 별로 계산처리할 사원을 선택

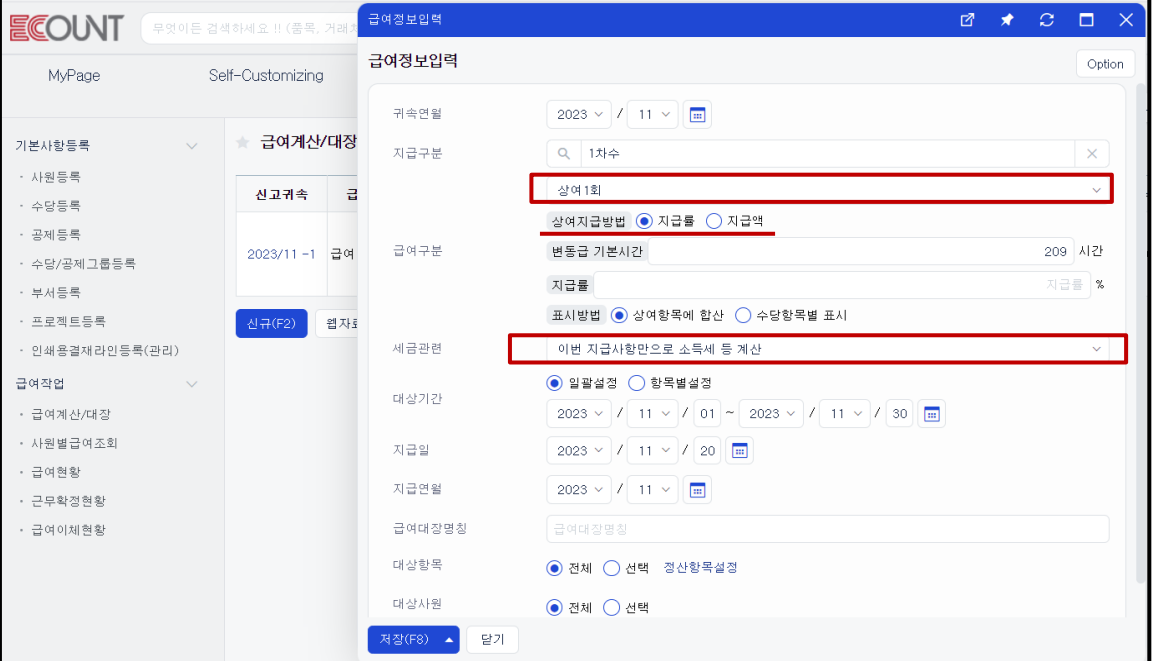

#### i. <mark><급여실습-7></mark>

이번 달에 직원들에게 상여금을 주려고 한다. [상여대장(1회차)]을 만들어보세요.

- 상여지급방법 : 지급률 100% / 표시방법 : 상여합산 항목에 체크
- 변동급 기본시간 : 209시간 (주 40시간제)
- 세금관련 : 이번 지급사항만으로 소득세 등 계산
- 대상기간 : 금월 1일부터 말일까지
- 지급일 : 이번달 25일 로 하여 계산처리
- 대상항목 : [선택] > [설정] > 우측 [상여 지급률 계산대상] > 고정급/변동급 [기본급] 항목만 체크

(5) 급여 복사 - 원본 급여대장의 [신고귀속일자] 클릭 > 하단 [복사] 버튼

- 복사한 급여대장의 귀속연월을 입력 후 저장
- 저장 시점에 [근무기록확정], [금액직접입력], [수당/공제명] 복사여부 선택 후 저장

#### <급여실습-8>

[급여계산/대장] 메뉴에서, 급여대장 복사 기능을 이용하여 지난 달 [급여대장]을 만들어보세요. (지급일 : 금일로 생성)

<메모>

### 1. 급여조회/출력

#### (1) 급여대장(명세서)출력

- ① 경로 : [급여관리] > [급여작업] > [급여계산/대장]> [급여대장] > [조회]
- ② 계산처리 된 급여대장을 확인/수정/삭제/ 출력/확정 처리하는 메뉴.
- 한 사원 급여만 삭제하는 방법: [사원번호]를 클릭하여 오른쪽 하단에 삭제.
- 확정처리 :급여 수정, 계산처리 및 삭제안됨. [확정취소] 후 급여수정 가능.
- ③ 사원별조회(급여명세서) 출력
- 급여명세서의 기본 종류 : 2건/페이지, 상세내역
- [Option] 버튼으로 원하는 급여명세서 양식으로 설정 가능
- [Option] > 문서발송내역을 통해 급여명세서별 발송 내역을 확인 가능

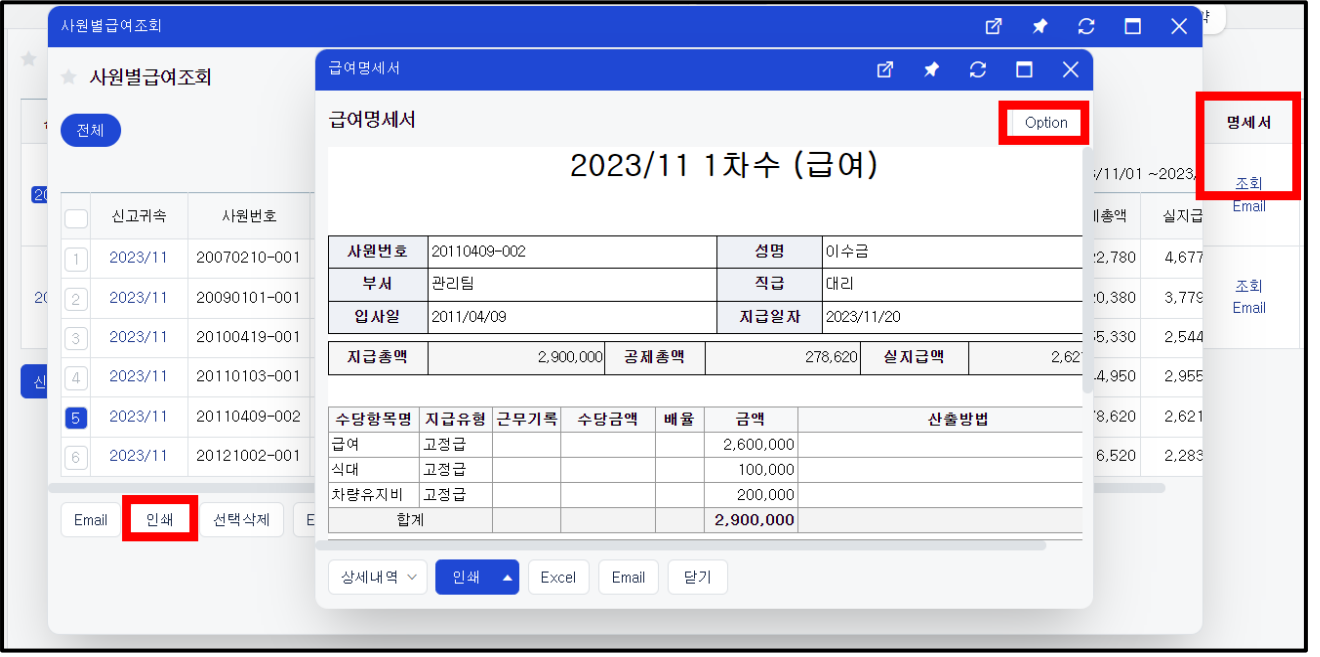

(2) 급여명세서 메일발송 - [급여작업] > [급여계산/대장]> [명세서] > [조회]

- ① [급여대장] > [조회] > [사원별조회]와 같은 메뉴로 접속경로만 다름
- ② 사원별급여조회 및 사원들에게 일괄적으로 급여명세서를 이메일로 보내주는 메뉴
- ③ [급여계산/대장] > [명세서-조회] > 우측상단 option > 문서발송내역에서 내역확인 가능

#### (3) USERPAY

- ① 경로 : pay.ecount.com 에서 회사코드, 아이디, 패스워드 입력 후 로그인
- ② 기능 : 급여내역/명세서 확인, 원천징수영수증 출력, 연말정산내역 등록, 근태입력 등
- ③ USERPAY 는 지급일자가 지나고 확정처리 된 급여대장 내역만 나타남

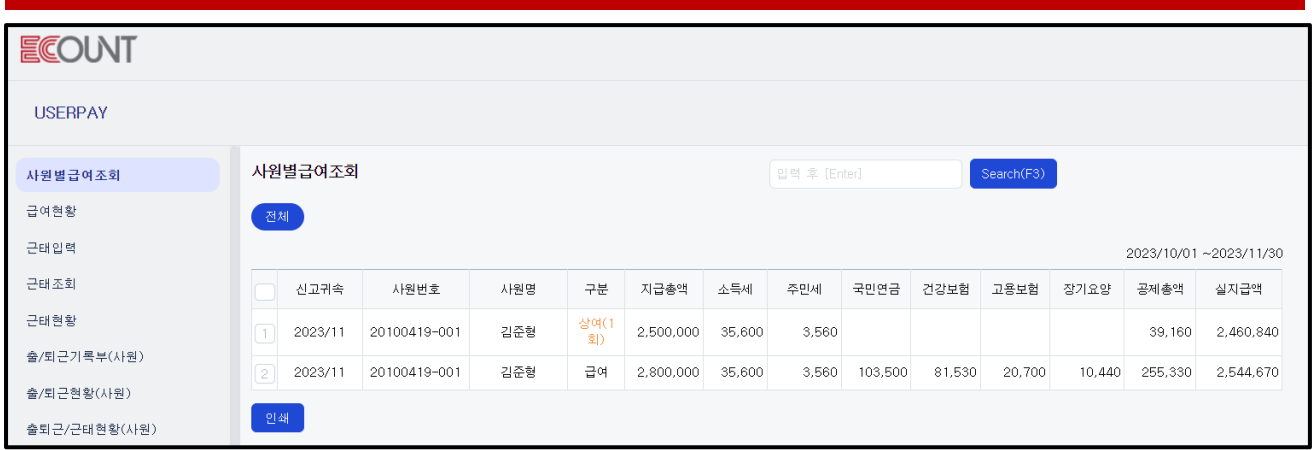

#### (4) 급여이체현황

- ① 은행별 급여 계좌정보와 실지급액 리스트를 출력/PDF,엑셀변환 가능한 메뉴
- ② 우측 상단 [Option] > 양식설정으로 보다 자유롭게 양식설정 가능

### 2. 급여전표

- (1) 확정된 급여대장을 가지고 회계처리를 할 수 있는 기능 (일용직급여도 가능)
- (2) 경로
	- [회계I] > [FastEntry] > [일반전표] > [전표불러오기] > [급여전표] 클릭
- (3) 작업순서
	- ① 급여분개 > 분개설정 : 일반적으로 지급 계정코드는 미지급금 또는 보통예금 계정으로 설정
	- ② [귀속연월] 급여대장 선택 적용 시 자동분개 됨
		- 지급총액 : 기본값 [직원급여(판)] 계정으로 분개, [임원급여(판), 급여(제품)]등 변경 가능
		- 공제총액 : 4대보험을 합한 금액으로 집계할 계정을 선택, 보통은 [예수금]계정을 활용
		- 실지급액 : 아직 급여가 지급되지 않았다면 [미지급금] 계정을, 지급이 됐다면 [보통예금] 계정 을 선택한 뒤, 거래처에 통장계좌를 지정

<메모>

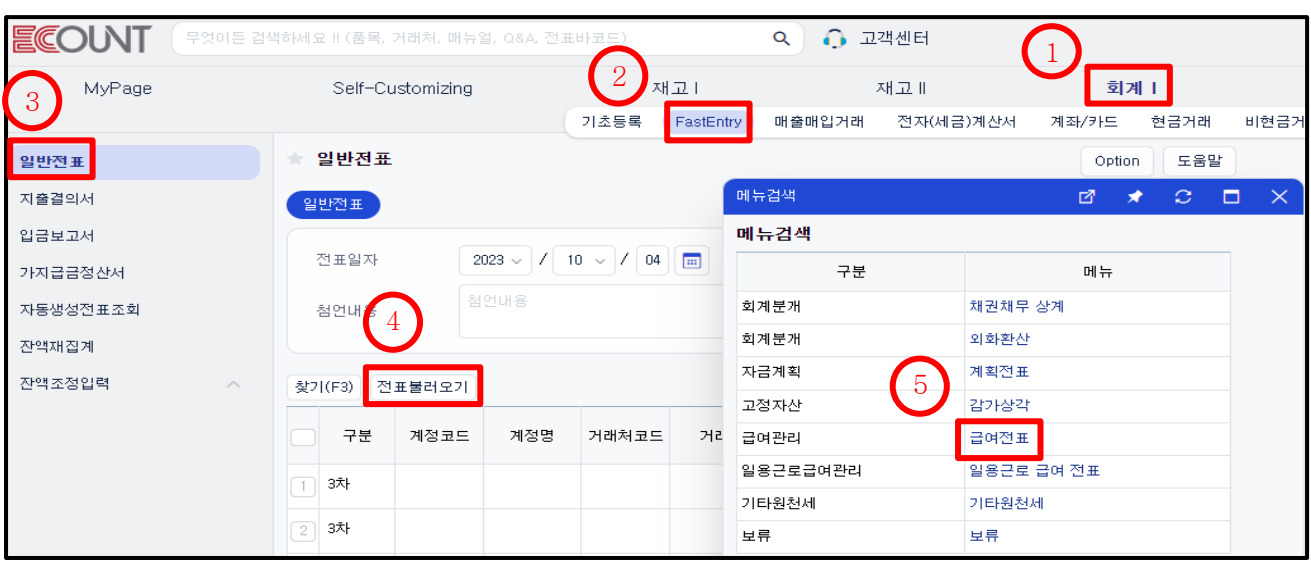

### <급여실습-9> 급여전표 회계처리

이번 달 급여내역을 다음달 5일자로 급여 전표처리 하십시오.

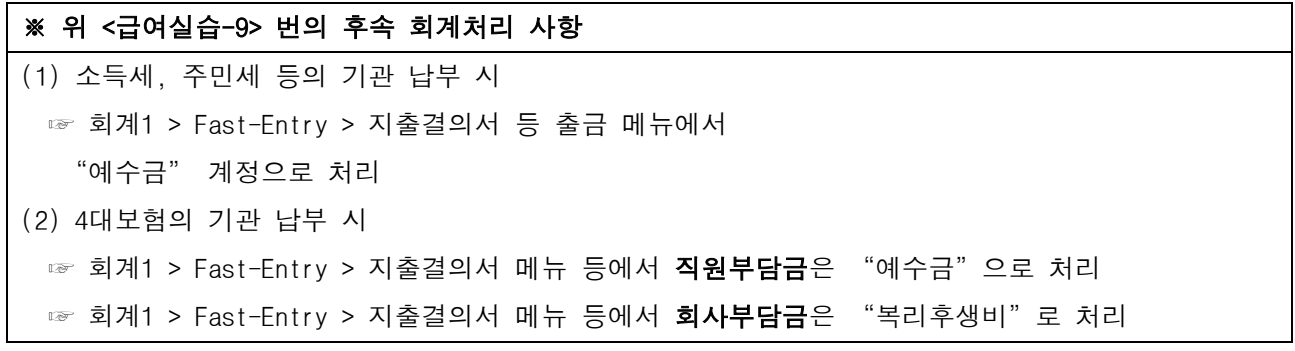

<메모>

(4) 급여전표 회계처리 시 집계계정 설정

- ① 사원에 따라 회계전표로 반영되는 계정과목 선택 가능
	- 전표불러오기 > 급여전표 > 분개설정 > '지급총액'의 예외설정 > 분개조건설정 신규 클릭
	- 사원 별로 처리되는 계정을 [임원급여(판), 급여(제품)]등 으로 변경 가능

#### ※ 계정과목 뒤에 (판)과 (제품) 은 ?

(판) : 일반 사무실에서 사용하는 계정, 손익계산서의 [판매비 및 일반관리비]에 합산

(제품) : 공장에서 사용하는 계정, 제품제조원가명세서의 [경비]에 합산되어 제품매출원가에 포함

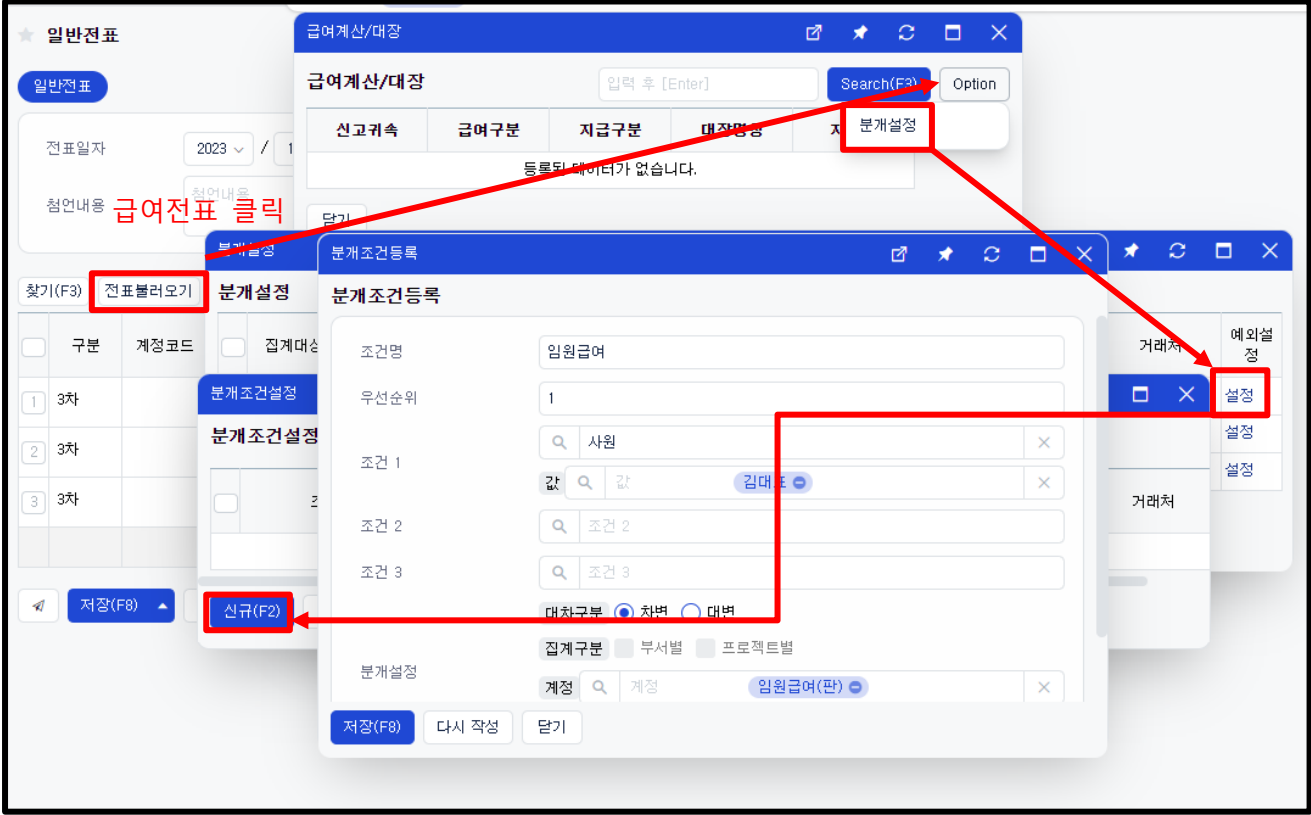

#### <급여실습-10> 급여전표 회계처리 분개설정

급여전표 입력 시 지급총액과 공제총액 금액에 대한 자동분개설정을 하십시오.

1. 김준형(생산팀)의 급여 지급총액은 제품매출원가의 노무비에 포함되도록 '급여(제품)' 계정과목으로 분개설정 하십시오

2. 김대표의 급여 지급총액은 '임원급여(판)' 계정과목으로 분개설정 하십시오

#### ▣ 참고

< 각 공제항목별 예수금 금액 확인 가능 >

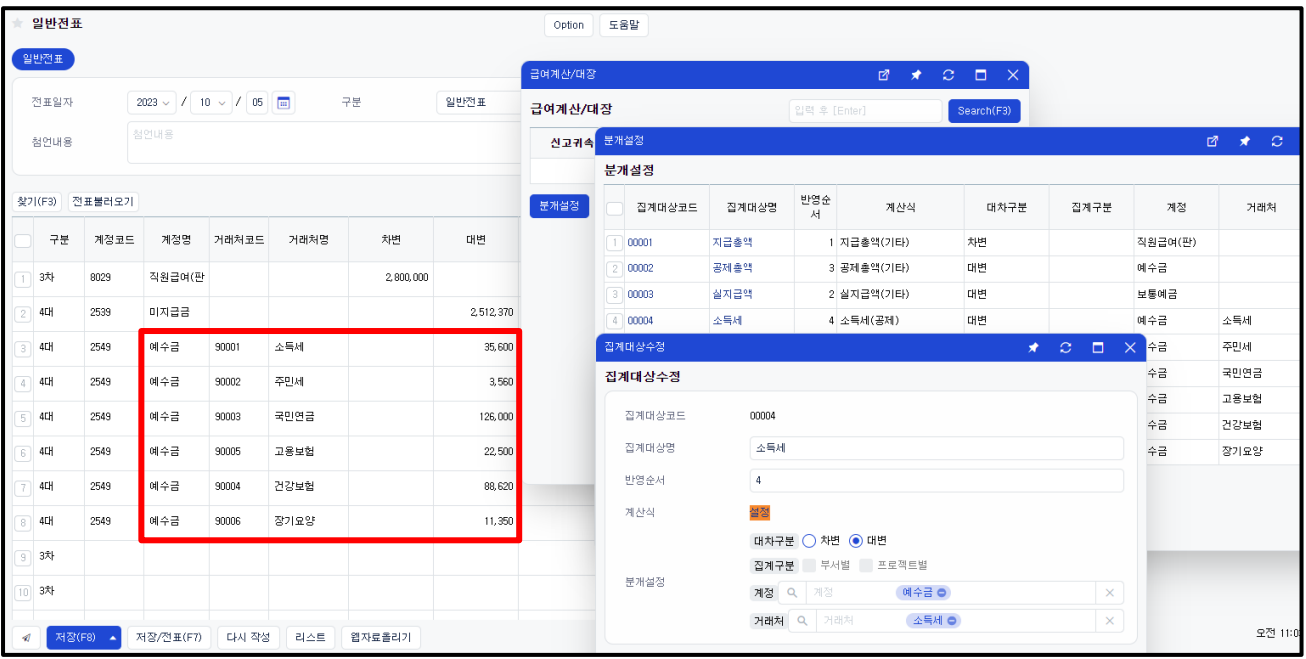

- 회계1 > 기초등록 > 거래처등록에서 각 공제항목의 납부거래처를 등록
- 급여분개 > 분개설정 >'공제총액'사용중단 처리 > 신규 > 공제항목별 집계대상코드 생성
- 분개설정에서 각 공제항목별 집계대상 신규등록 및 거래처 연결
- 추후 회계 출력물 중 계정별거래처별원장에서 각 공제항목별 예수금액 확인가능

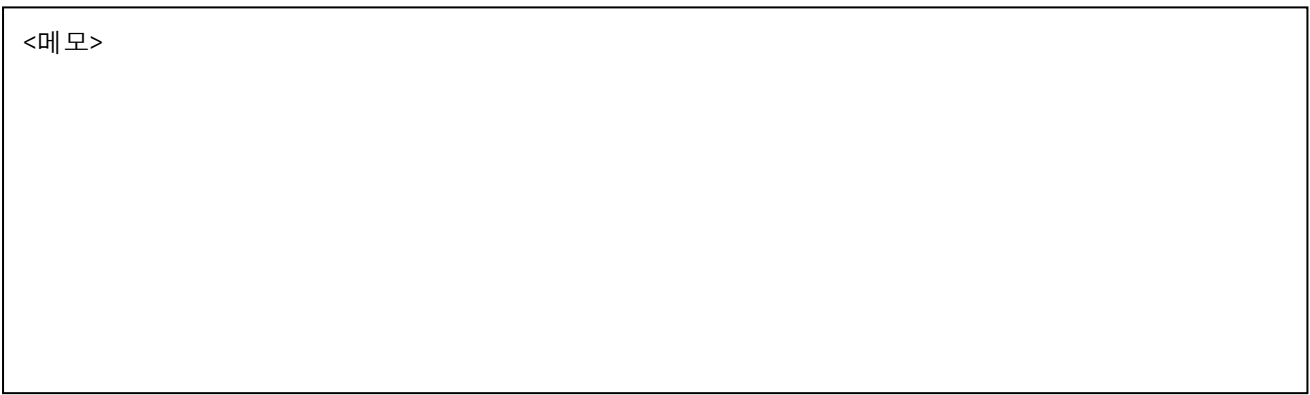

### 1. 근태항목등록

- 근태의 종류를 등록하는 메뉴 ex) 연차, 경조사, 예비군 등
- 근태코드별로 휴가코드 관리여부 선택

EX: 근태 종류에 따라 등록해야하는 메뉴

| 근태 종류       | 사용메뉴      | 설명                        |
|-------------|-----------|---------------------------|
| [연차] 등      | 근태항목등록    | 정해진 근태 일수를 부여하고 차감하는 근태관리 |
|             | 휴가항목등록    |                           |
|             | 사원별휴가일수등록 |                           |
| [예비군, 경조사휴가 | 근태항목등록    | 정해진 근태 일수 없이 관리 할 경우      |
| 시간외 수당] 등   |           |                           |

### 2. 휴가항목등록

- 휴가코드 및 휴가명을 설정하고 등록하는 메뉴

### 3. 사원별휴가일수조회

- 위에서 등록한 휴가항목별 직원의 휴가일수 설정 / 웹자료올리기 가능
- 등록방법

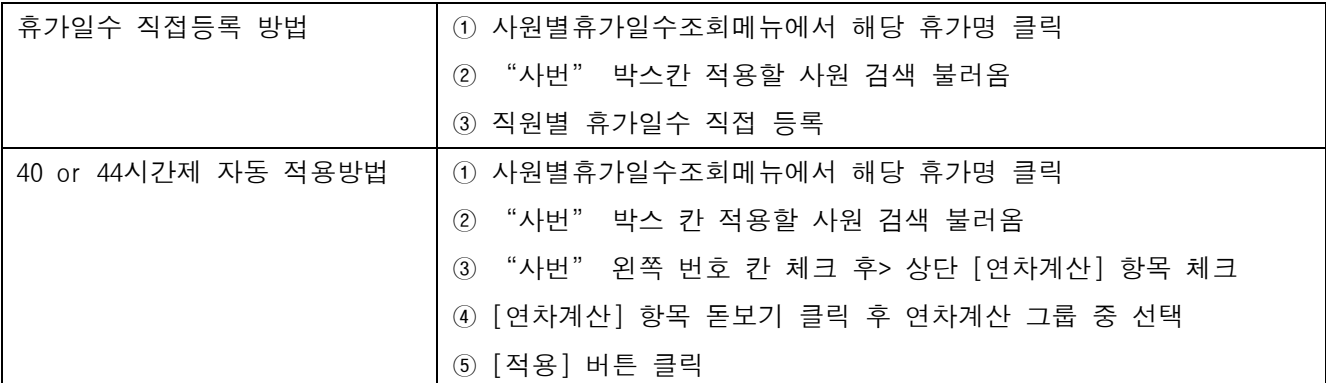

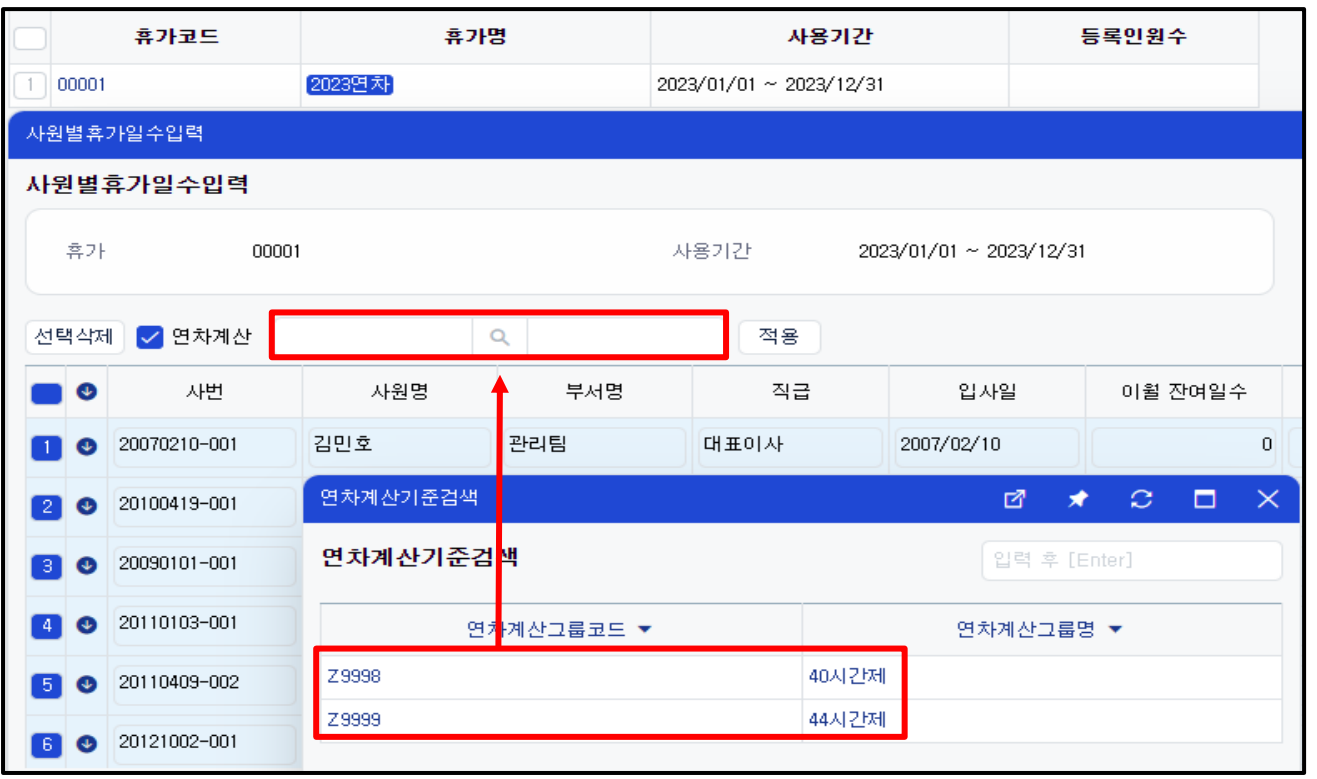

# <근태실습-1> 1. 휴가항목등록에서 휴가코드를 등록해보십시오 휴가코드 : 5000 / 휴가명 : 2024년도 휴가 2. 사원별휴가일수조회에서 직원별휴가 일수를 등록 해보십시오 연차계산 : 40시간제 기준 3. 근태항목등록에서 연차코드를 등록해보십시오 근태코드 : 00006 / 근태명칭 : 2024년도 연차 / 휴가코드 : 2024년도 휴가

### 4. 근태입력 및 조회

- 근태입력 : 근태종류 선택 후 근태사항 등록 및 입력
- 근태조회 : 전표 조회 / 수정 / 삭제 가능

### 5. 출력물

- 근태현황 / 휴가잔여일수현황/ 근태집계표

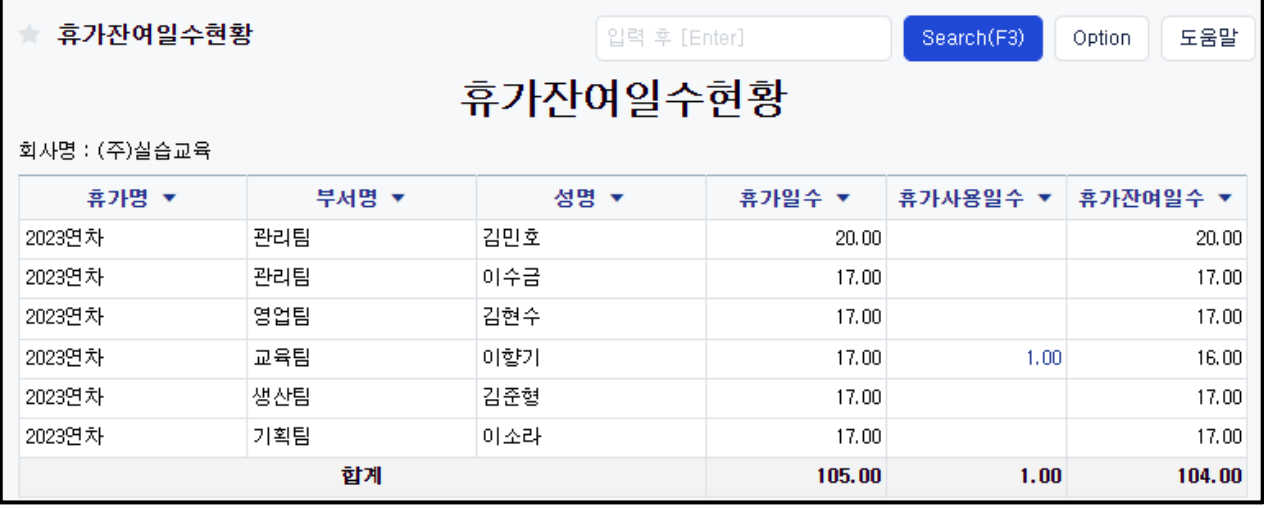

#### <근태실습-2>

- 1. 이향기 대리가 이번 달 15일에 2024년도 연차를 하루 사용 한 내역을 입력해보십시오
- 2. 홍길동 대리가 이번 달 20일에 시간외근무를 3시간 한 내역을 입력해보십시오
- 3. 근태현황에서 X월의 근태를 확인해보십시오
- 4. 휴가잔여일수현황 및 휴가사용실적현황을 확인해보십시오

#### 6. 근태관리 활용

#### (1) 근태관리와 급여관리의 연동

-급여관리의 수당항목과 근태코드(휴가코드)를 연결, 근태기록을 **근무기록확정**에 불러와 급여계산처리 가능

- 기본 설정 -
- ① 관리 > 근태관리 > 근태항목등록 > 신규로 근태등록 (ex:야간수당 근태, 휴일근무 근태)
- ② [관리] > [급여관리] > [급여작업] > [급여계산/대장] > 해당월 급여대장의 [근무기록확정] 버튼

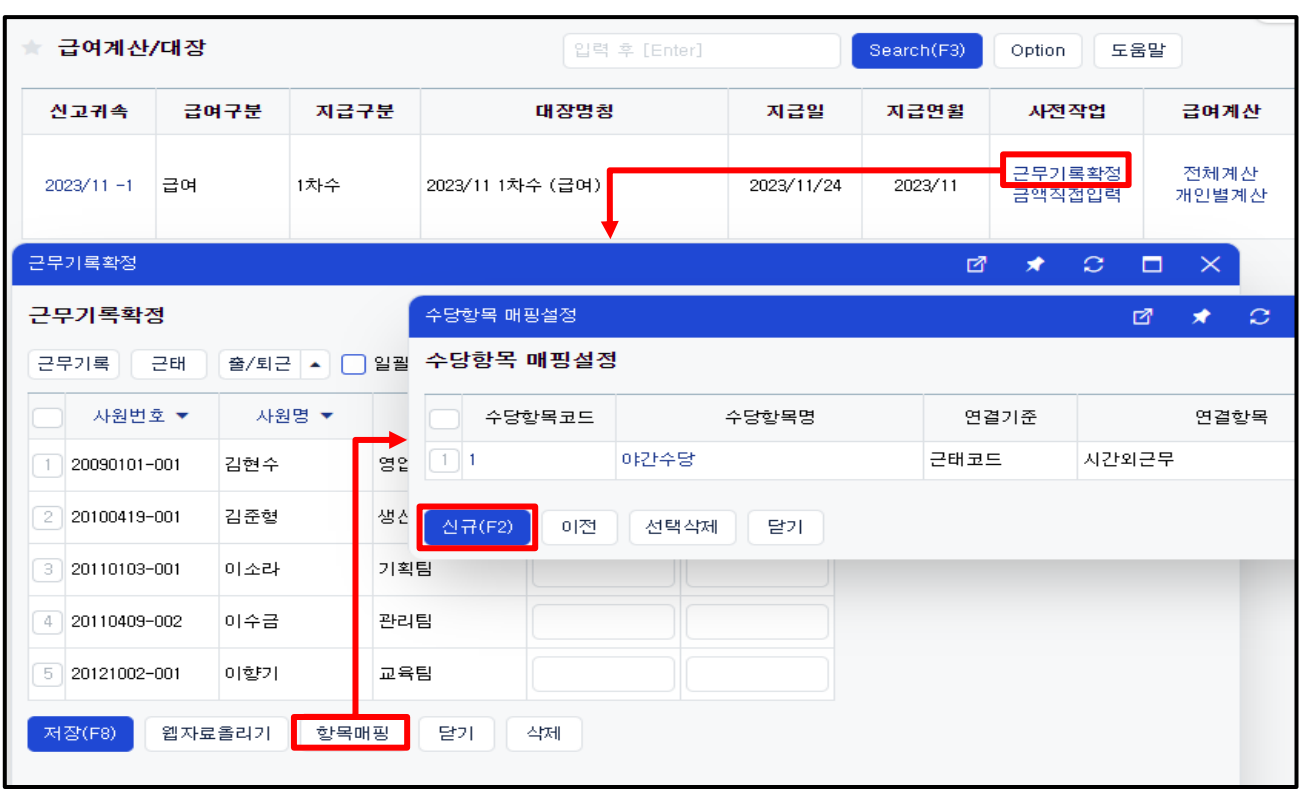

- ② 하단 [항목매핑] 클릭 > [신규 및 수정] > [신규] > 해당하는 "수당항목코드" 선택 후, "연결항목"에 해당하는 근태코드(휴가코드) 선택 후 [저장]
- 업무 처리 순서 -
- ① [관리] > [급여관리] > [급여작업] > [급여계산/대장] > 해당월 급여대장의 [근무기록확정] 버튼
- ② 상단 [근태] 버튼 클릭 > 수당명 왼쪽에 체크하고 적용

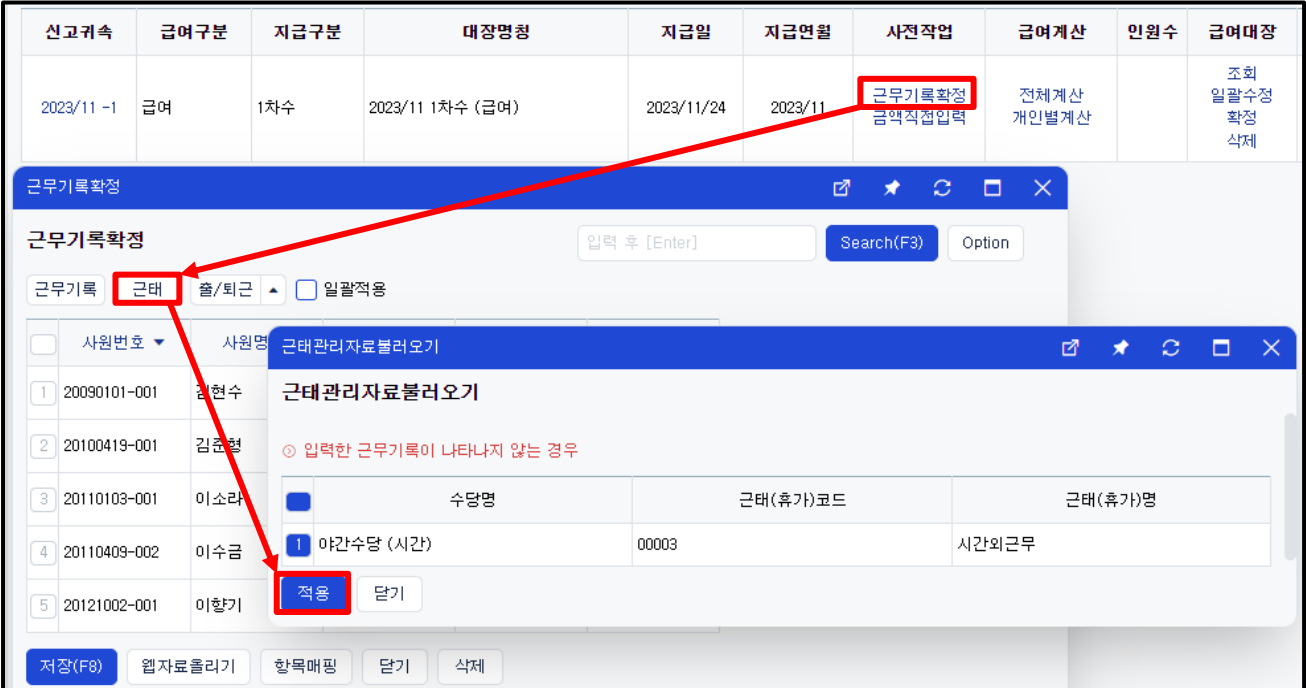

│<br>│ <근태실습-3> 근태관리와 급여관리를 연동하여, 급여계산처리를 진행하십시오 1. 생성한 이번 달 급여대장에 근태내역을 불러와 근무기록확정을 진행하십시오 [사전작업] 근무기록확정 > 매핑설정 > 신규 > 수당항목코드 : 야간수당 / 근태(휴가)코드 : 시간외근무 > 저장 2. 전체계산을 통해 급여계산을 완료하십시오 3. 홍길동 대리의 급여명세서를 확인하여 야간수당을 확인하십시오.

#### (2) 근태관리와 유저페이(USERPAY)

- 근태관리메뉴에 권한이 없는 직원이 유저페이를 통해 직접 근태전표 작성 가능
- 관리자의 확인을 거쳐야만 근태현황에 반영

#### (3) 근태관리와 전자결재(그룹웨어)

- 근태관리메뉴에 권한이 없는 직원이 전자결재를 통해 직접 근태전표 작성 가능
- 결재완료 시 근태현황에 반영

<메모>

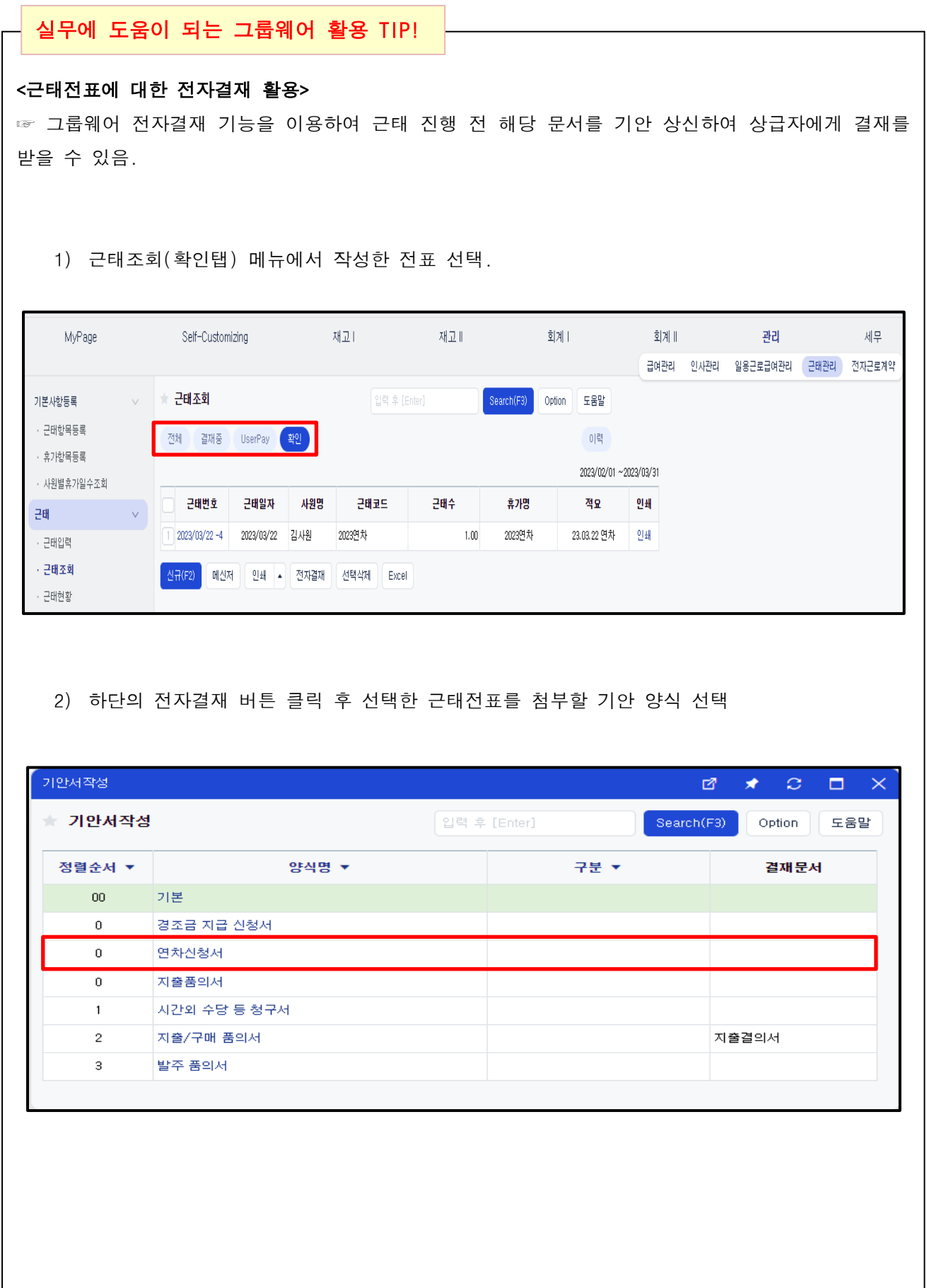

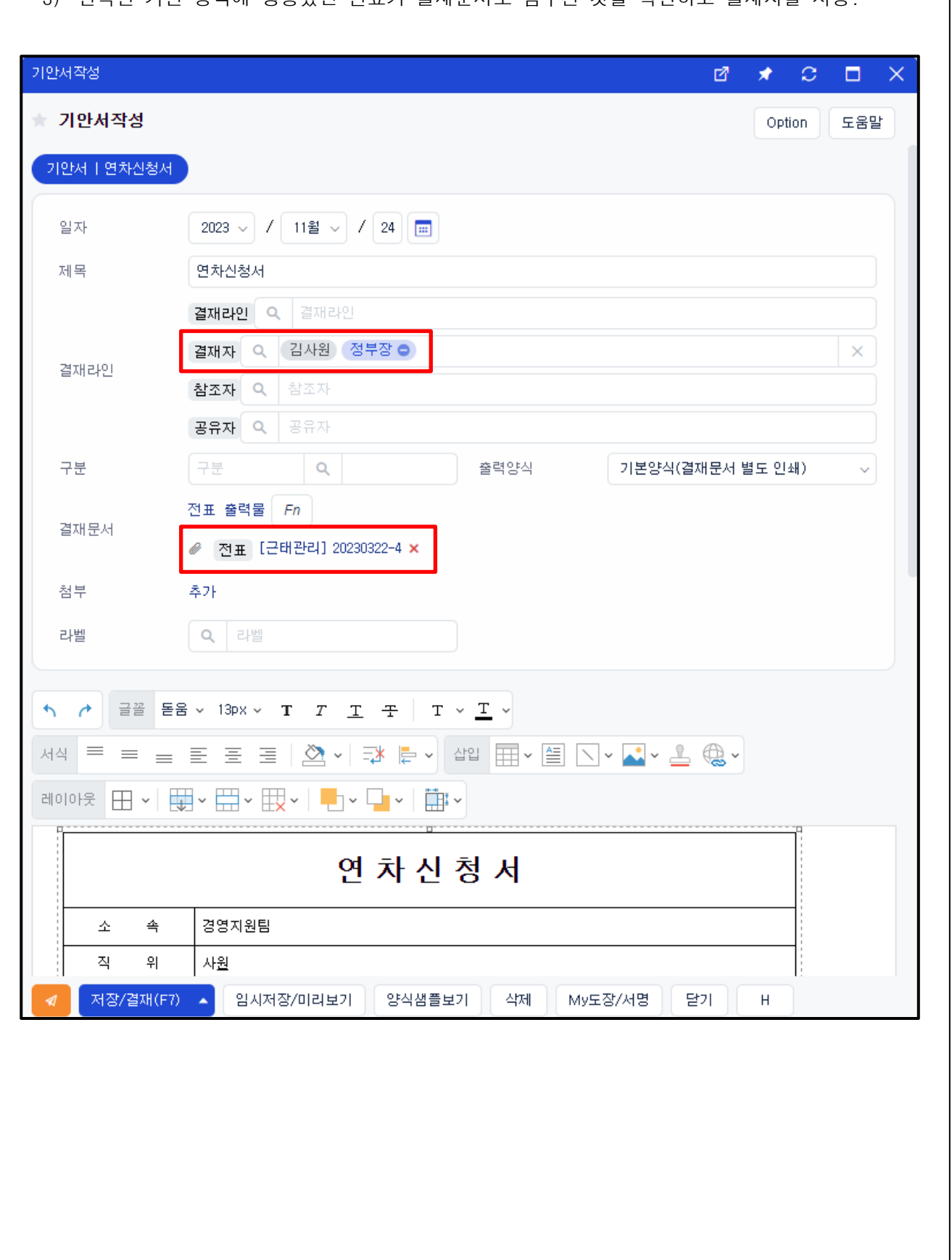

### 3) 선택한 기안 양식에 생성했던 전표가 결재문서로 첨부된 것을 확인하고 결재자를 지정.

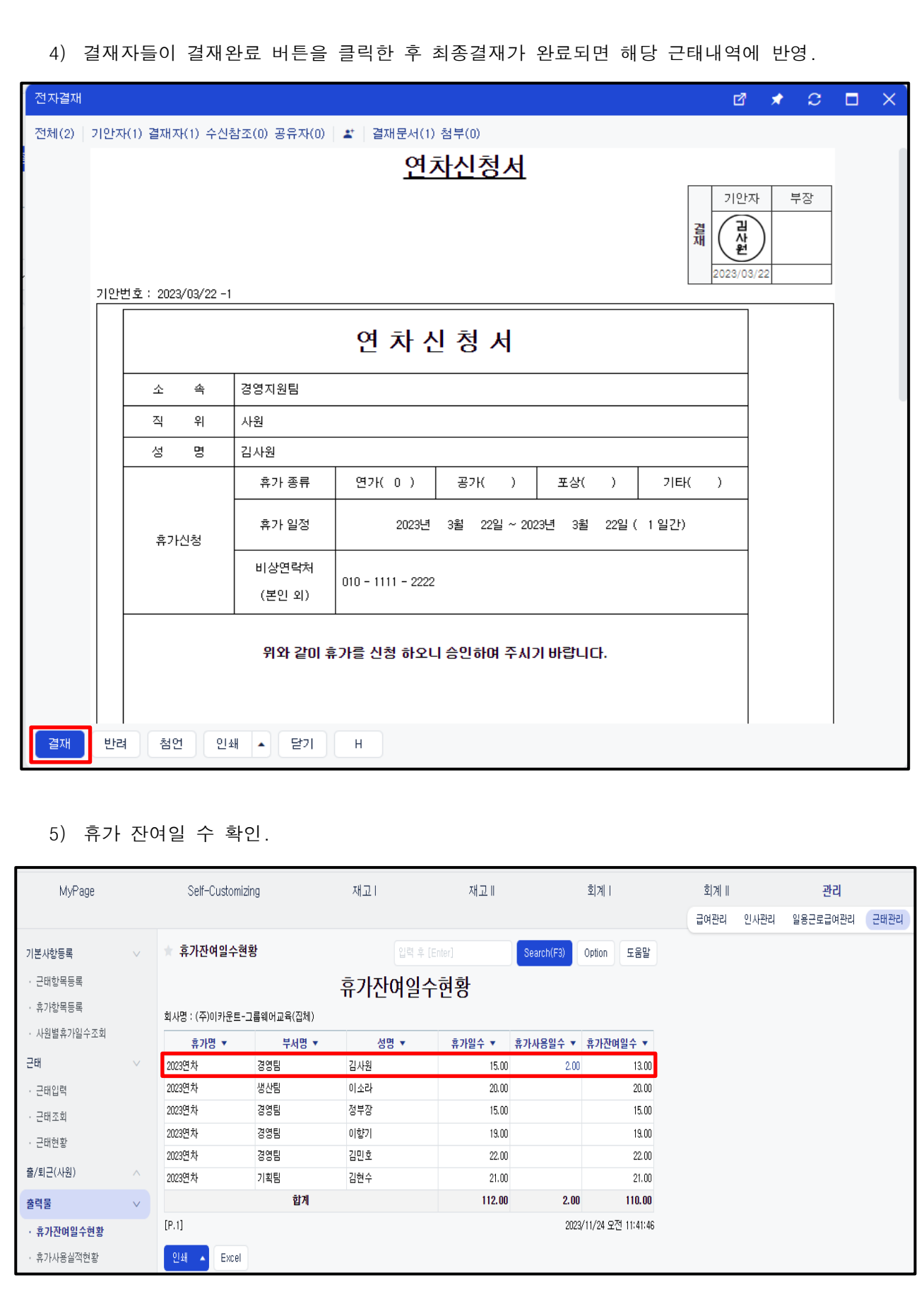

- (4) 근태관리와 출/퇴근 (사원) (ex. 지각, 시간외근무, 조퇴)
	- 별도의 근태전표를 작성하지 않고 관리의 출/퇴근(사원)메뉴를 통해 지각,시간외근무,조퇴를 반영

#### [설정방법]

- ① 출/퇴근에 입력할사원 등록
- ② [관리] > [근태관리] > [출/퇴근(사원) > [출/퇴근반영기준] 클릭 > 반영기준명 생성 반영방식을 통해 다양한 형태로 반영 가능
	- 근무/추가근무시간 : 설정한 기준시간 내 근무기록이 있다면, 추가 근무로 근태 반영
	- 지각 : 설정한 기준시간 내 출근기록이 있다면, 지각으로 근태 반영
	- 조퇴 : 설정한 기준시간 내 퇴근기록이 있다면, 조퇴로 근태 반영
- ③ [관리] > [근태관리] > [근태항목등록]에서 불러올 근태코드 클릭 > 출/퇴근 클릭
	- > 출/퇴근반영기준 돋보기 클릭 후 반영기준코드 연결
- ④ [관리] > 출/퇴근기록부(사원) > 사원별 출퇴근 기록 저장
- ⑤ [관리] > [근태관리] > [근태입력] > [출/퇴근]사원기준 클릭 > 근태코드 선택하여 반영

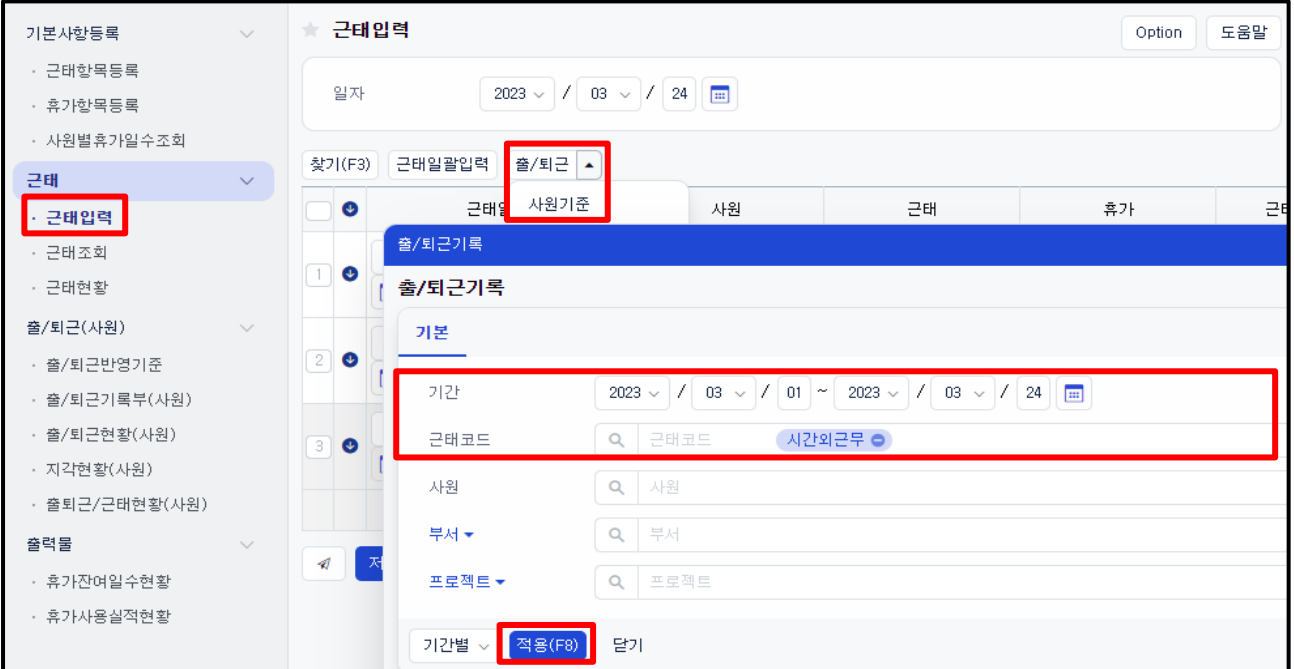

#### ※ 에스원, 캡스,KT텔레캅과 ERP연동기능

에스원, 캡스, KT텔레캅을 이용하여 출/퇴근관리를 하는 경우, ERP내 출퇴근기록부(사원)로 데이터를 전송 받을 수 있습니다.

출퇴근기록부에 작성된 내용은 관리 > 근태관리 > 근태입력> [출/퇴근] 버튼을 이용하여 사원 별 근태작성, 급여계산이 가능합니다.

#### ■ 조건사항

에스원의 "근태프로그램"혹은 캡스(AG Manager / AC Server), KT텔레캅 출퇴근 프로그램을 사용하는 경우

#### ■ 매뉴얼 참고

중앙 상단 '무엇이든 검색하세요'>'세콤','캡스', 'KT텔레캅' 검색 > [출퇴근 기록 관리 방법 (세콤, KT텔레캅, 캡스 연동 방법)] 참고

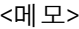

 $\overline{\mathsf{L}}$ 

 $\overline{\phantom{a}}$ 

 $\overline{\phantom{a}}$ 

 $\overline{\phantom{a}}$ 

 $\overline{\phantom{a}}$ 

 $\overline{\phantom{a}}$ 

 $\overline{\phantom{a}}$ 

 $\overline{\phantom{a}}$ 

 $\overline{\phantom{a}}$ 

 $\overline{\phantom{a}}$ 

 $\overline{\phantom{a}}$ 

 $\overline{a}$ 

## Ⅶ. 전자근로계약

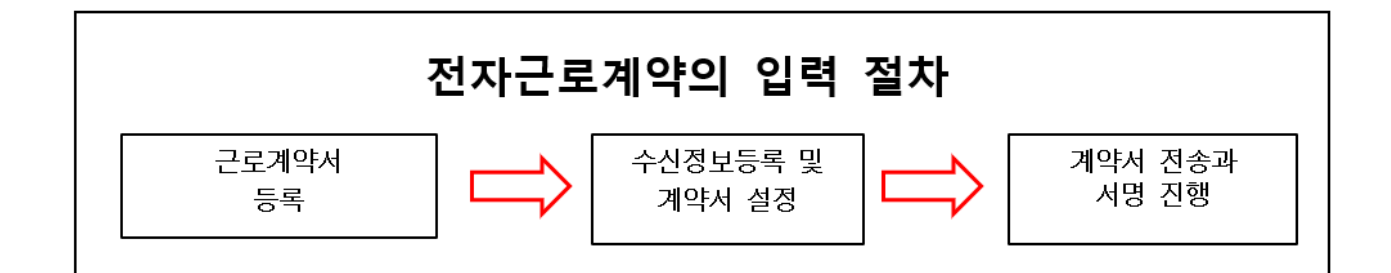

#### (1) 근로계약서 등록

- ① 경로 : [관리] > [전자근로계약] > [근로계약서진행단계] > [신규]
- ② 신규등록
	- 형식 : [파일] 버튼을 클릭하여 PDF 형식으로 저장된 계약서 파일을 업로드
	- 2차인증사용여부 : 계약서를 확인하기 위한 2차 인증번호 사용 여부
	- 구분 : 계약서를 구분하는 코드
	- 전달메시지 : 계약서 수신시 확인해야하는 내용을 작성

#### (2) 수신정보등록

- ① 경로 : [관리] > [전자근로계약] > [근로계약서진행단계] > [수신정보입력]
	- 1)항목등록
		- 항목등록: 계약 당사자마다 다르게 전달해야하는 항목 추가 EX)연봉, 휴가일수
		- 항목등록 > 신규 > 항목명 입력 > 저장

2)전송정보입력

- 전달방식 : Email, SMS, 카카오톡, 직접서명
- 수신인 또는 거래처 정보 입력 및 항목내역 입력

#### (3) 계약서설정

① 경로 : [관리] > [전자근로계약] > [근로계약서진행단계] > [계약서설정] - 계약참여자의 '서명란'및 요청자의 '수신 항목'을 설정하는 단계

#### (4) 계약서 전송

- ① 경로 : [관리] > [전자근로계약] > [근로계약서진행단계] > [요청]
	- 요청시 계약 만료일 설정 가능

## Ⅷ. 일용근로급여관리– 일용직처리

#### 1. 일용근로급여관리

일용직 근로자의 근무기록을 바탕으로 급여를 계산처리 하는 메뉴

#### 2. 등록 및 작업 순서 – 일용직 급여작업

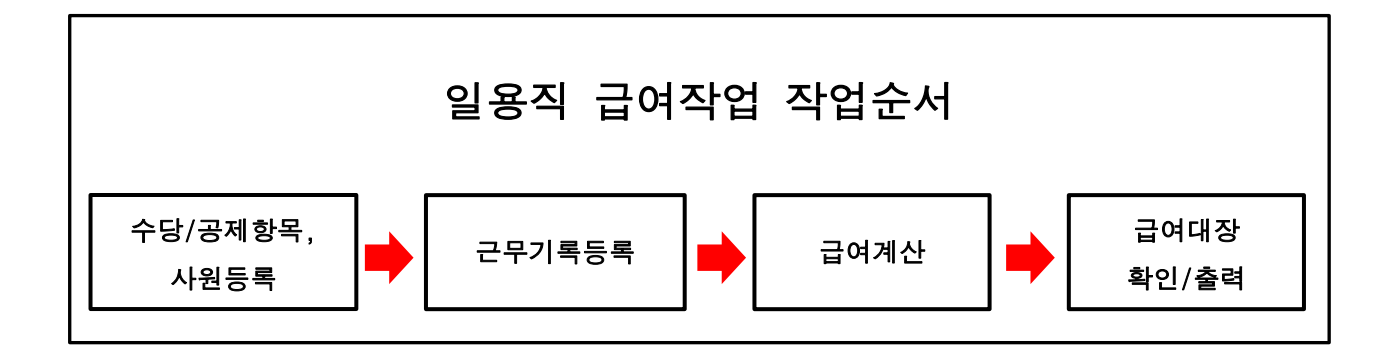

#### (1) 수당항목등록

① 경로 : [관리] > [일용근로급여관리] > [일용근로 기본사항 등록] > [일용근로 수당등록]

- ② 수당항목명 : 급여대장에 나타낼 수당의 명칭
- ③ 표시순서 : 급여대장에서 나타낼 수당의 순서
- ④ 과세구분 : 관련된 비과세 코드를 입력. 기본값은 [전액과세]/ [비과세]선택 가능
- ⑤ 계산식 : 기본설정[수당\*일 or 시간 or 지급률 or 직접입력]/ 직접설정 가능
- ⑥ 산출방법: 급여명세서에 기재되어야 하는 내용을 직접 작성하는 항목

#### (2) 공제항목등록

① 경로 : [관리] > [일용근로급여관리] > [일용근로 기본사항 등록] > [일용근로 공제등록]

- ② 공제항목명 : 급여대장에 나타낼 공제의 명칭
- ③ 표시순서 : 급여대장에서 나타낼 공제의 순서
- ④ 계산식 : option > 수당/공제구분설정 > 건강보험, 장기요양보험 항목을 각각의 공제구분코드로 연결가능

⑤ 산출방법: 급여명세서에 기재되어야 하는 내용을 직접 작성하는 항목

#### (3) 사원등록

① 경로 : [관리] > [일용근로급여관리] > [일용근로 기본사항 등록] > [일용근로 사원등록]

② 사원 등록 항목

- 입력구분은 세 가지 탭(사원정보 / 급여지급사항 /기타설정)으로 구성

### Ⅶ. 일용근로급여관리 – 일용직처리

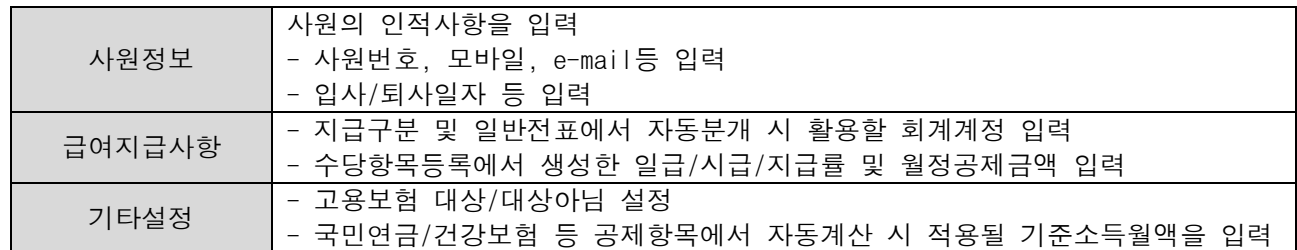

#### (4) 근무기록

- ① 근무기록입력 : 일자별/사원별/수당항목별 근무기록 등록
	- [일용근로급여관리] > [일용근로 근무기록] > [일용근로 근무입력] > 일자입력 후 등록 or 상단 [조건별 불러오기] 입력
	- 등록방법: 일자별 근무기록 입력 vs [조건별 불러오기] 등록 vs 엑셀자료올리기

#### (5) 급여계산

- ① 경로 : [관리] > [일용근로급여관리] > [일용근로 급여작업] > [일용근로 급여계산/대장]
- ② 신규등록-귀속연월, 지급구분, 대상기간, 지급일, 지급연월, 급여대장명칭 등 입력 후 저장

③ [일용근로 급여계산/대장] > [근무기록확정] > 상단 [근무기록] 클릭 > 수당항목 선택 후 적용 > 전체계산

#### (6) 급여대장 확인/출력

① 경로 : [관리] > [일용근로급여관리] > [일용근로 급여계산/대장] > [급여대장 - 조회] > 급여 조회/수정/삭제

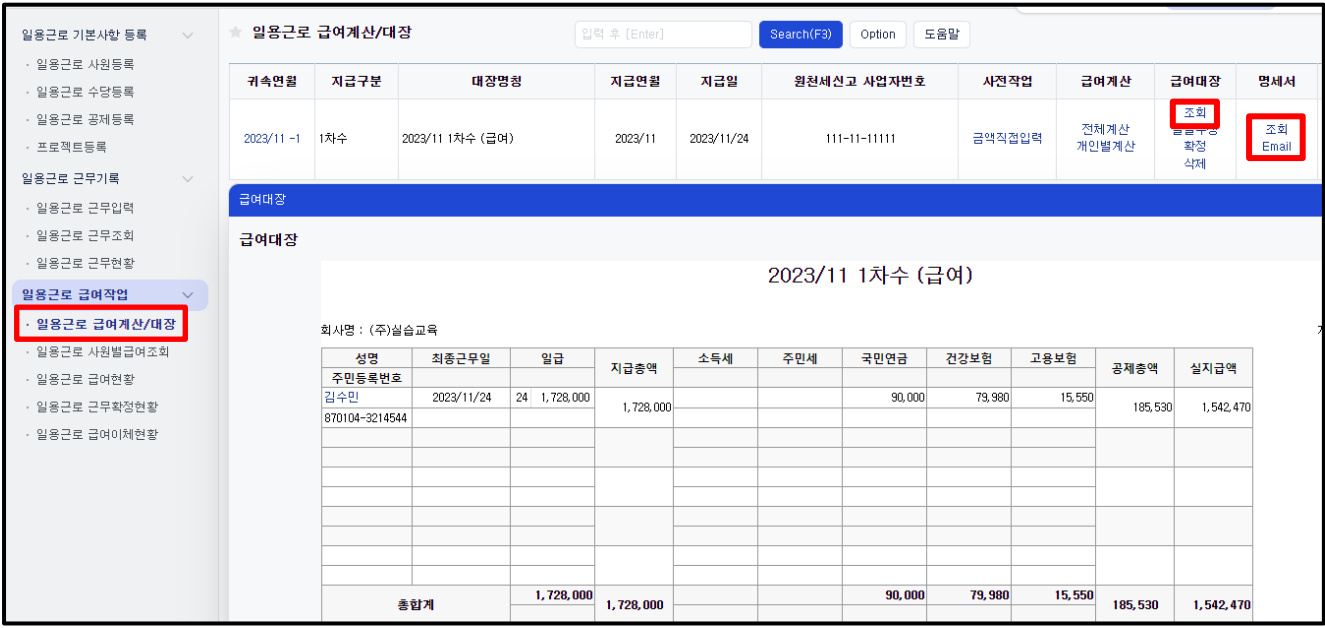

② 명세서 : [관리] > [일용근로급여관리] > [일용근로 급여계산/대장] > [명세서 – 조회, email]

- 36 - **EFFICIENT CHANGE** 

## Ⅶ. 일용근로급여관리 – 일용직처리

### ③ 출력물

- 일용근로 사원별급여조회 : 일용직 근로자의 개인별 급여내역을 조회, 인쇄
- 일용근로 급여현황 : 라인별/급여대장별부서별/급여대장별부서별라인별 등 구분값지정 후 조회 가능
- 일용근로 급여이체현황 : 일용직 사원의 급여이체 명세서를 출력

<메모>

 $\mathbf{L}$ 

 $\mathbf{L}$ 

 $\mathbf{L}$ 

 $\mathbf{L}$ 

 $\mathbf{L}$ 

 $\mathbf{L}$ 

 $\mathbf{L}$ 

 $\mathbf{L}$ 

 $\mathbf{L}$ 

 $\mathbf{L}$ 

 $\mathbf{L}$ 

 $\mathbf{L}$ 

 $\mathbf{L}$ 

 $\begin{array}{c} \hline \end{array}$ 

<부록>

#### ※ 사업소득자ㆍ기타소득자에 대한 급여처리 (기타원천세)

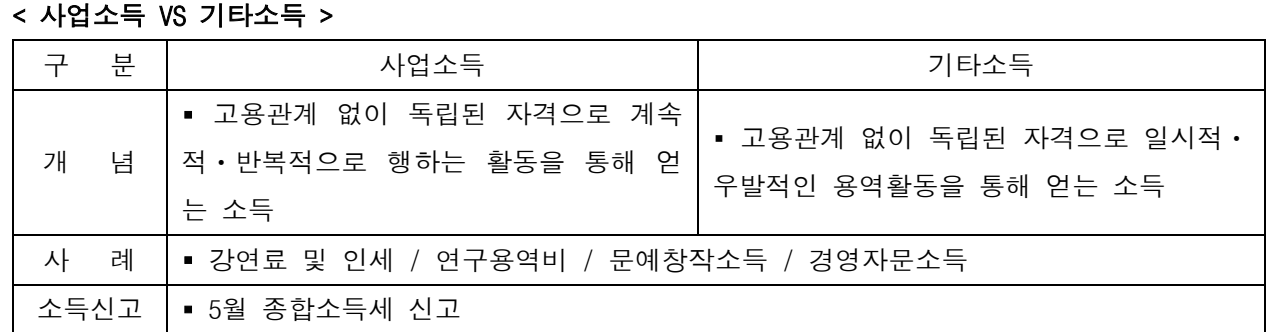

#### <이카운트에서 사업소득 / 기타소득 / 이자배당소득 처리 절차>

- 사업소득자와 기타소득자는 소득세율이 다르기 때문에 [급여관리] 메뉴에서 처리 불가.

- [세무] > [기타원천세] > [사업소득] / [기타소득] / [이자배당소득] 메뉴에서 각각 처리
	- 1) [세무] > [기타원천세] > [소득자등록]에서 해당소득자 정보 등록
	- 2) [세무] > [기타원천세] > [사업소득] / [기타소득] / [이자배당소득] > [소득내역등록]에서 소득내역 등록 및 세액 정리
	- 3) 소득별 지급명세서 소득대상자에게 출력 또는 E-mail 송부
	- 4) 귀속, 지급년월 동일하게 원천징수이행상황 신고서 작성 및 제출
	- ☞ 실제 비용처리 관련한 부분은 [회계Ⅰ]에서 별도 전표입력

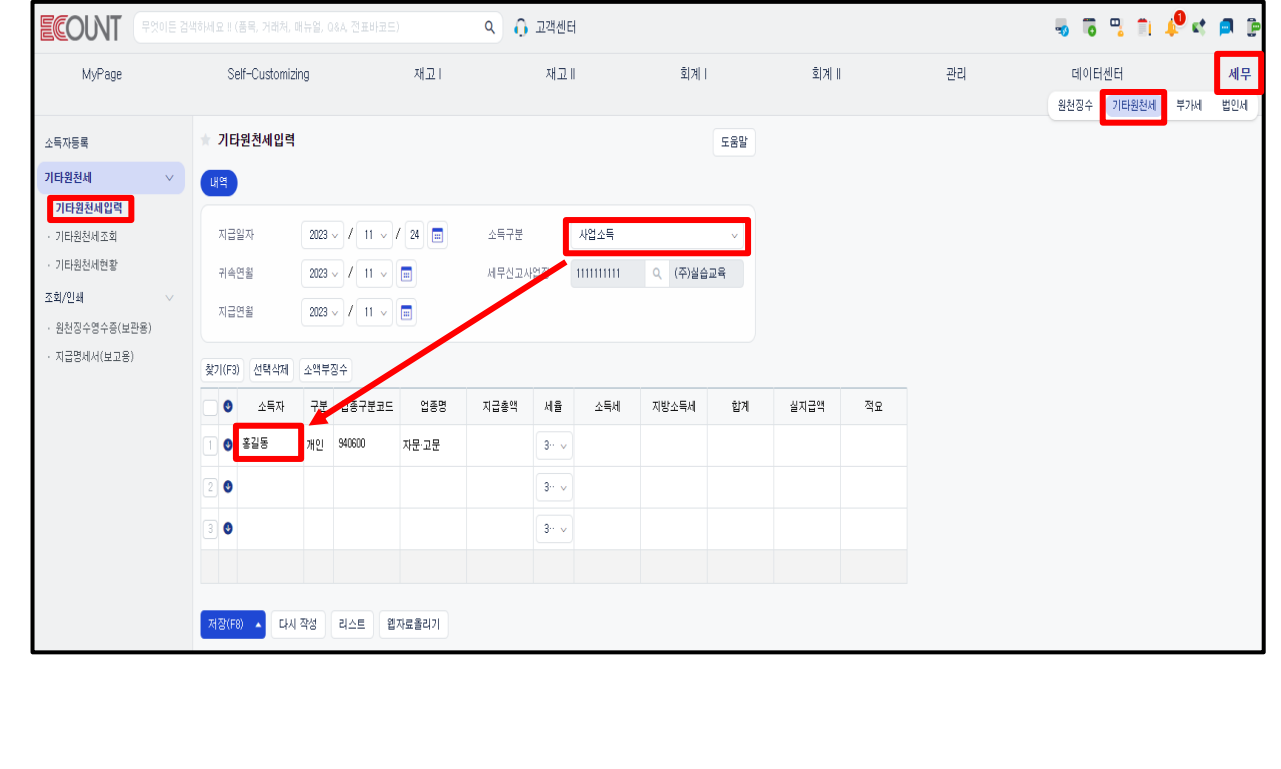

# ※ 인사자료 항목 추가

#### 1. 인사자료 추가항목 설정

인사카드 등록시 경력사항, 학력사항, 외국어활용능력 등 추가 정보를 관리하기 위해 인사자료 항목을 추가할 수 있 습니다.

#### 2. 설정방법

1)경로 : 관리 > 인사관리 > 인사카드등록 > 사번클릭 > 인사자료탭 > Option > 입력화면설정

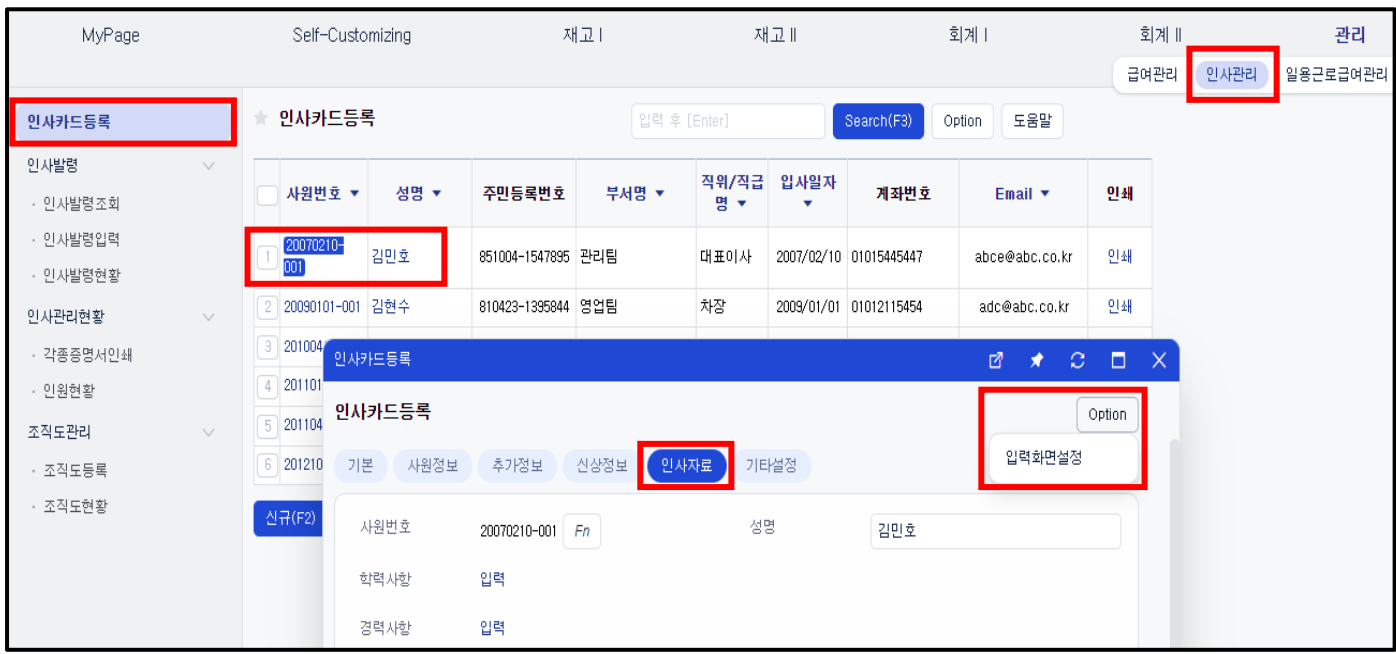

2) 입력화면설정창 > 인사자료탭 > 항목추가 > 인사자료1~20 적용 > 항목명변경 > 저장

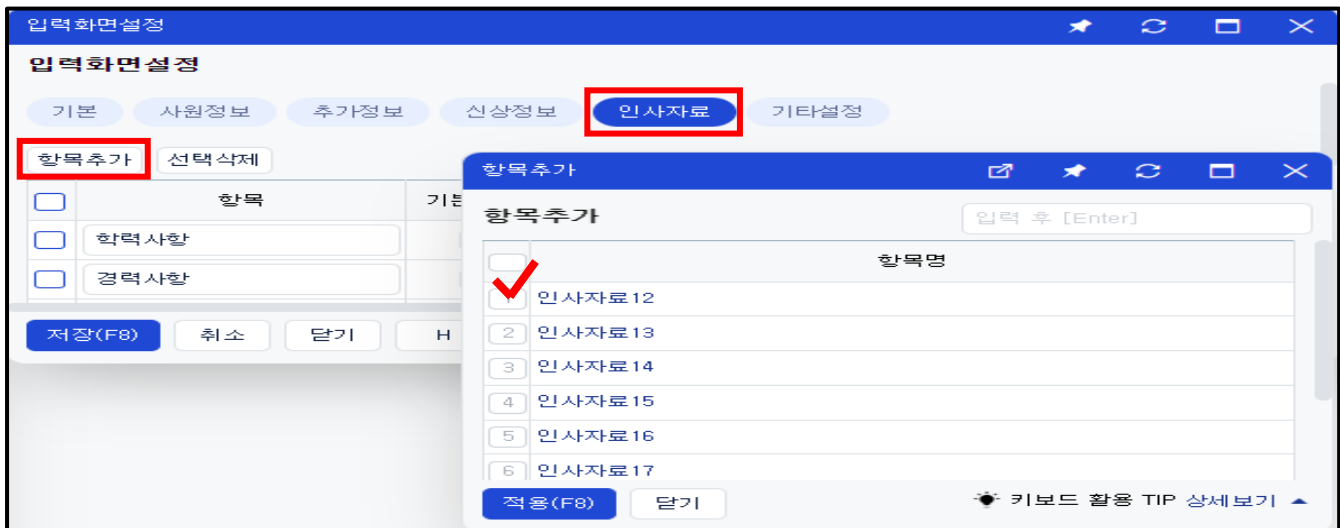

# ※ 인사자료 항목 추가 220804ver

3) 기본값 및 설정 > 입력화면 클릭 > 항목 추가, 항목명 변경 - 추가 가능한 항목 : 문자형, 숫자형, 코드형, 장문형 항목

#### - 코드형 항목은 '설정'에서 코드 생성 가능

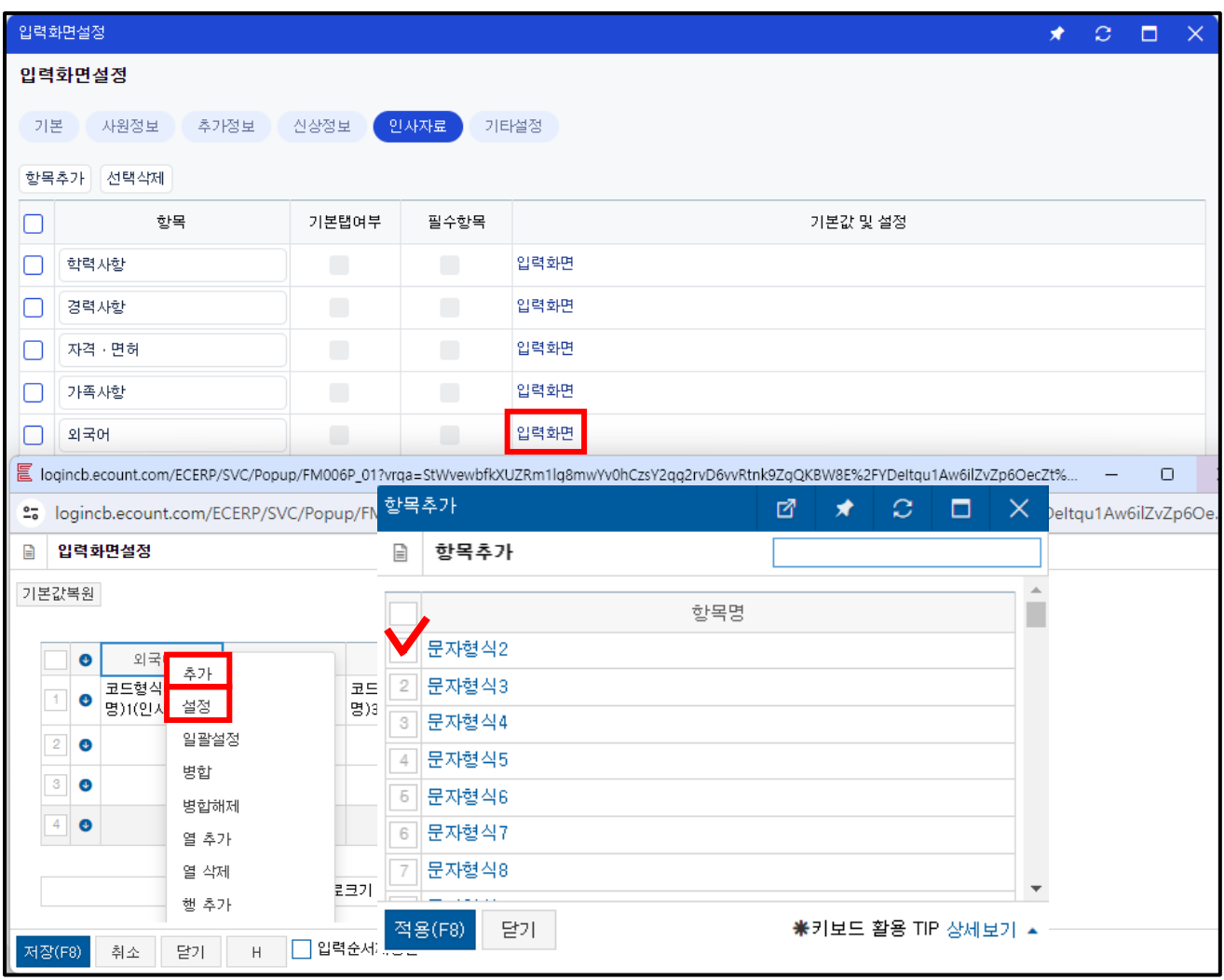